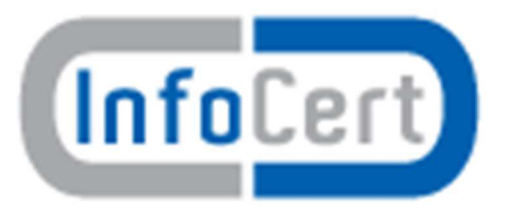

# **Anagrafe dei Rapporti Finanziari Web**

# **Manuale utente**

# **Indice generale**

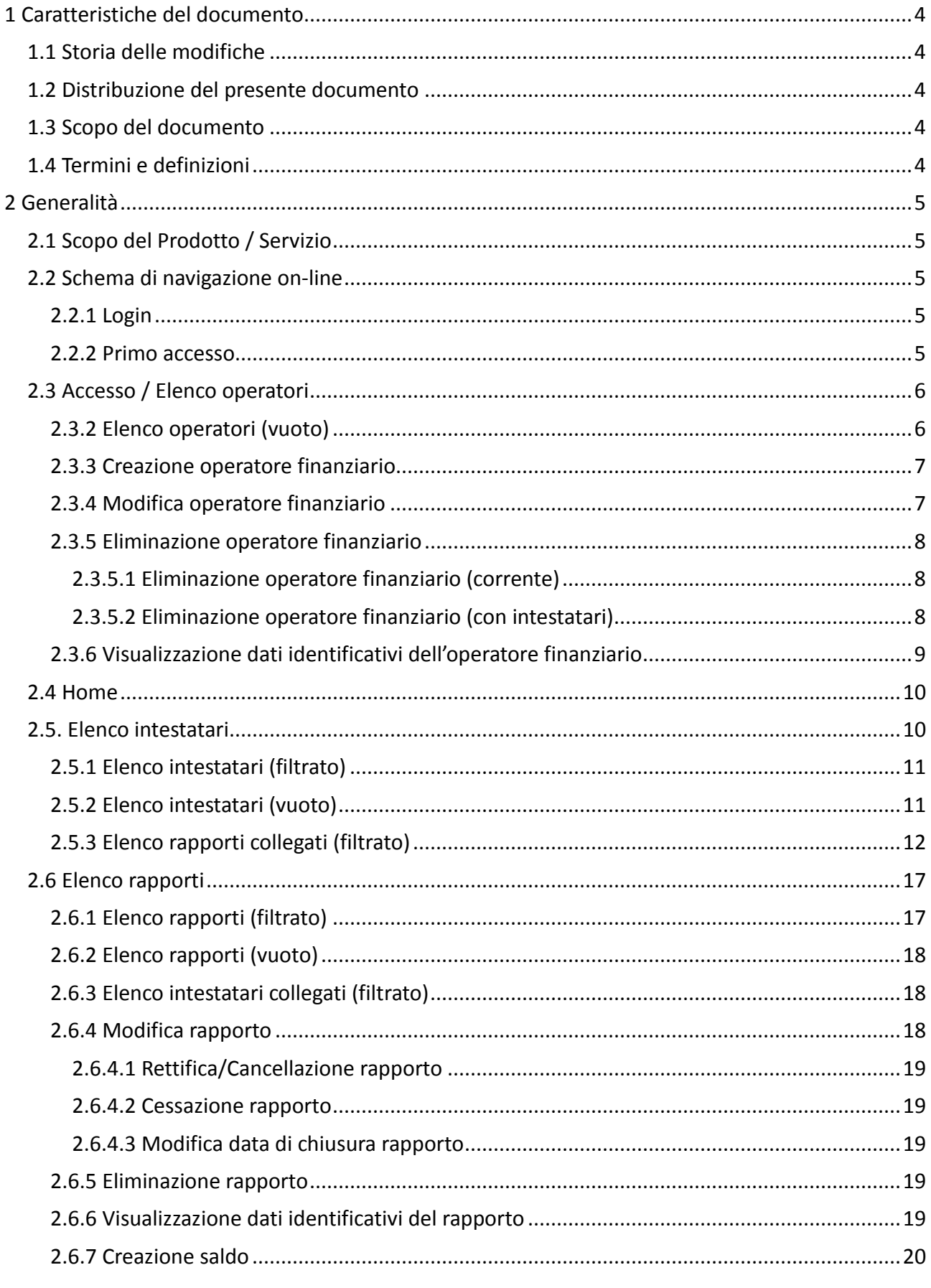

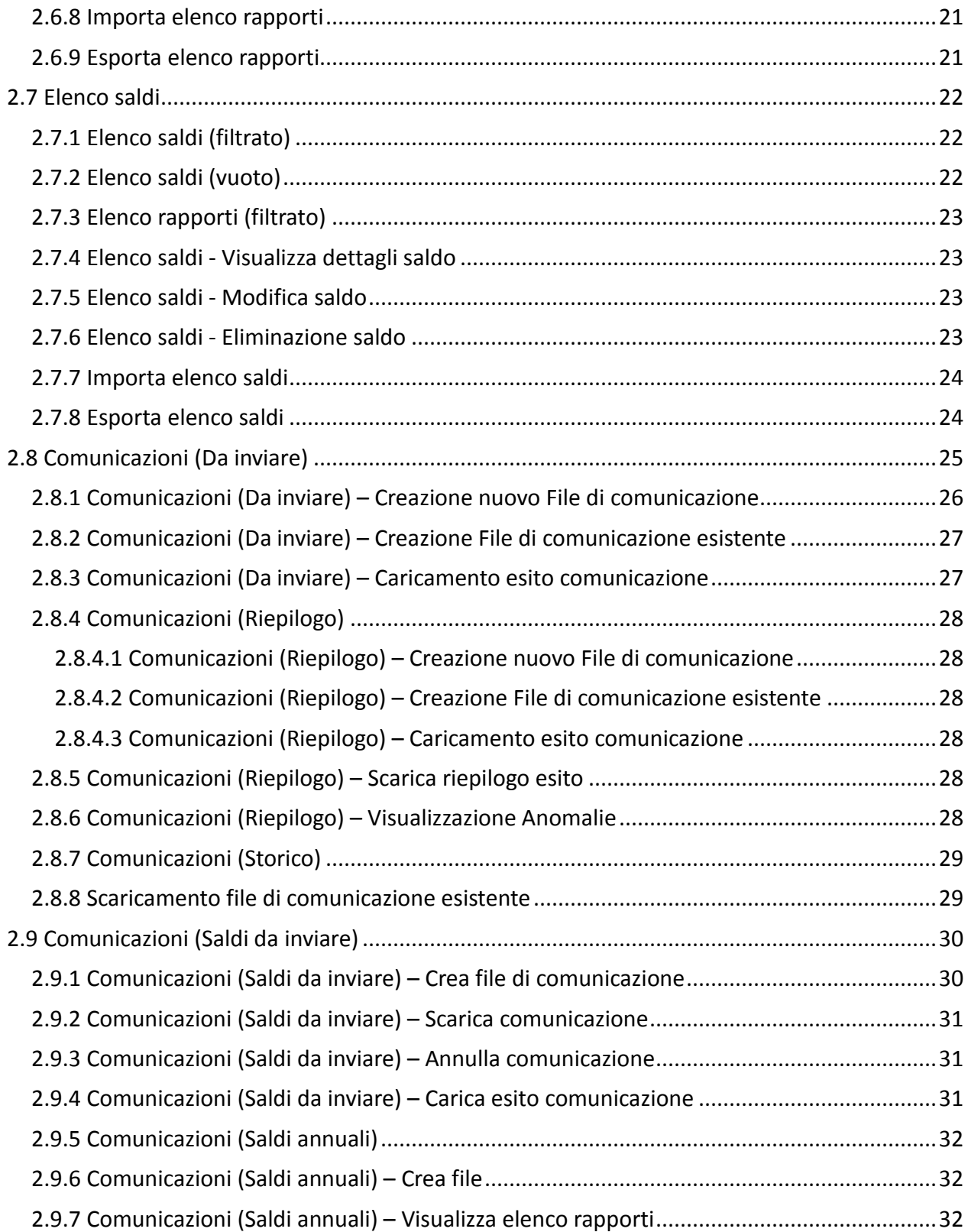

# **1 Caratteristiche del documento**

# *1.1 Storia delle modifiche*

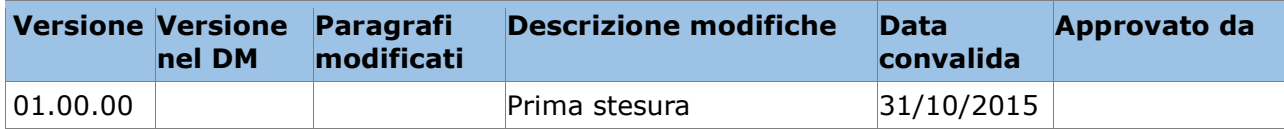

# *1.2 Distribuzione del presente documento*

# *1.3 Scopo del documento*

Il documento ha l'obiettivo di descrivere l'applicazione ARF Web.

# *1.4 Termini e definizioni*

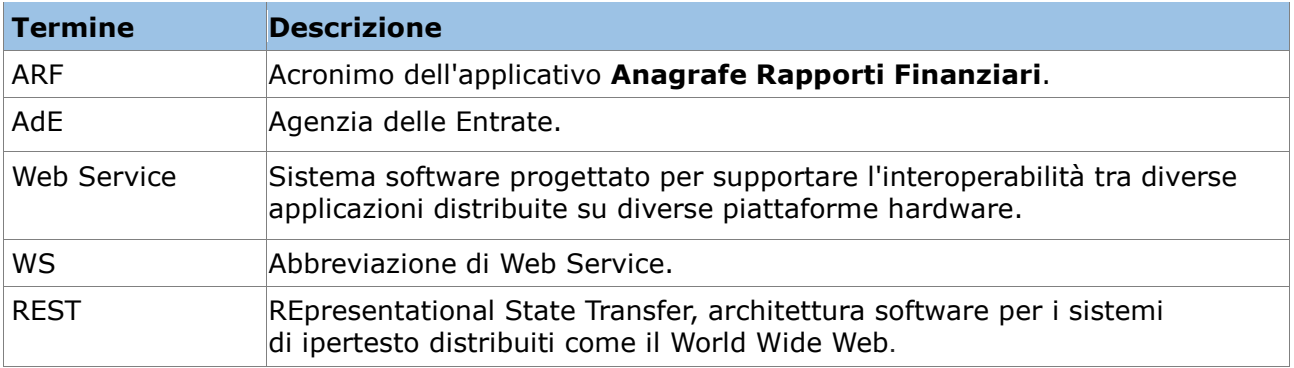

# **2 Generalità**

# *2.1 Scopo del Prodotto / Servizio*

L'applicativo Anagrafe Rapporti Finanziari (di seguito ARF) Web si pone l'obbiettivo di semplificare la gestione e la produzione dei file di reportistica che gli operatori finanziari devono inviare all'Agenzia delle Entrate secondo gli standard della normativa (provvedimenti del 19 gennaio 2007, del 29 febbraio 2008 e del 20 dicembre 2010 e successive modifiche ed integrazioni).

# *2.2 Schema di navigazione on-line*

Verranno di seguito mostrate le possibili schermate e come accedere alle diverse funzionalità dell'applicazione.

# **2.2.1 Login**

L'utente accede al sistema con la sua User ID e password.

#### **2.2.2 Primo accesso**

Questa la situazione al primo accesso eseguito dall'utente.

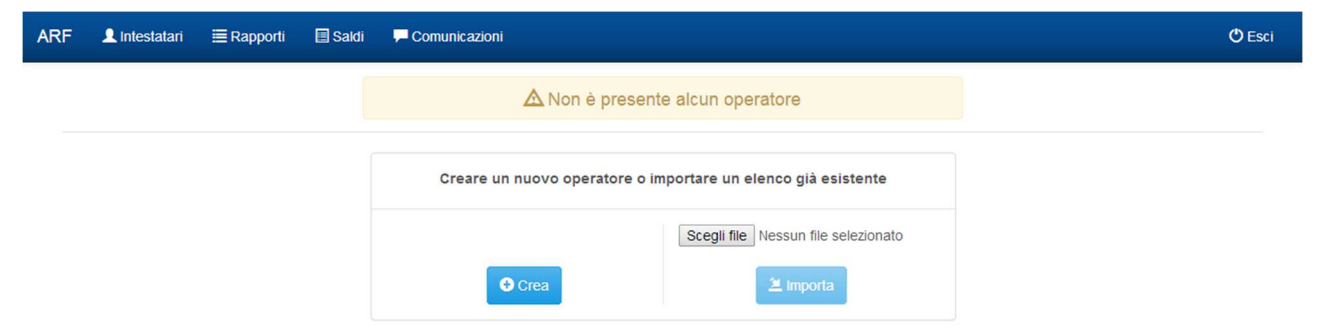

La logica dell'applicativo è:

Se non è stato inserito nessun operatore, viene richiesto di caricare l'MDB di ARF-Desktop o di creare un nuovo operatore. Nel caso l'utente scegliesse l'import, verrebbe recuperato tutto il suo pregresso. Se, nell'importazione non venisse trovato nessun operatore finanziario, sarà dato un avviso e al successivo login verrà applicato lo stesso controllo iniziale.

# *2.3 Accesso / Elenco operatori*

La pagina *Elenco Operatori* è la pagina principale visualizzata dopo il log-in dell'utente.

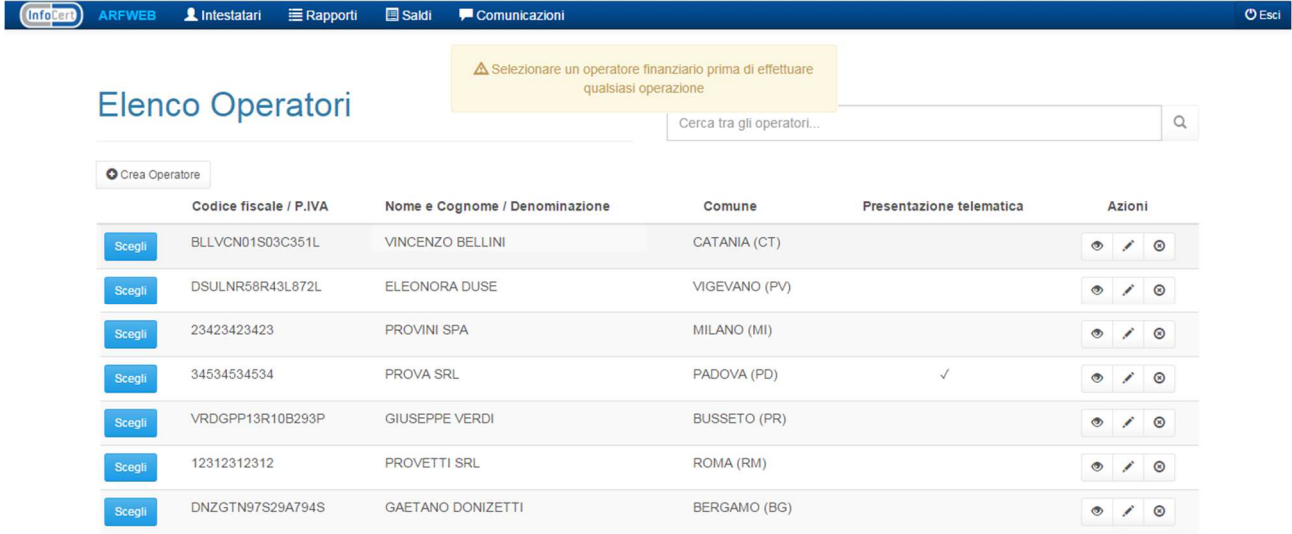

Fino a quando non si seleziona un operatore finanziario, non è possibile navigare nell'applicazione ma solo visualizzare/modificare l'anagrafica ed eventualmente eliminare gli operatori.

### **2.3.1 Elenco operatori (filtrato)**

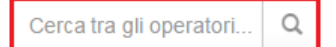

Tramite la casella di ricerca è possibile filtrare l'elenco operatori finanziari utilizzando:

- CODICE FISCALE;
- P.IVA;
- NOME;
- COGNOME;<br>• DENOMINA;
- DENOMINAZIONE;
- COMUNE;
- PROVINCIA.

#### **2.3.2 Elenco operatori (vuoto)**

**!** (Vedere paragrafo **2.2.2 – Primo accesso**)

### **2.3.3 Creazione operatore finanziario**

#### **O** Crea Operatore

L'utente può creare indefiniti operatori finanziari. Per ogni utente è possibile avere un solo operatore con lo stesso codice fiscale.

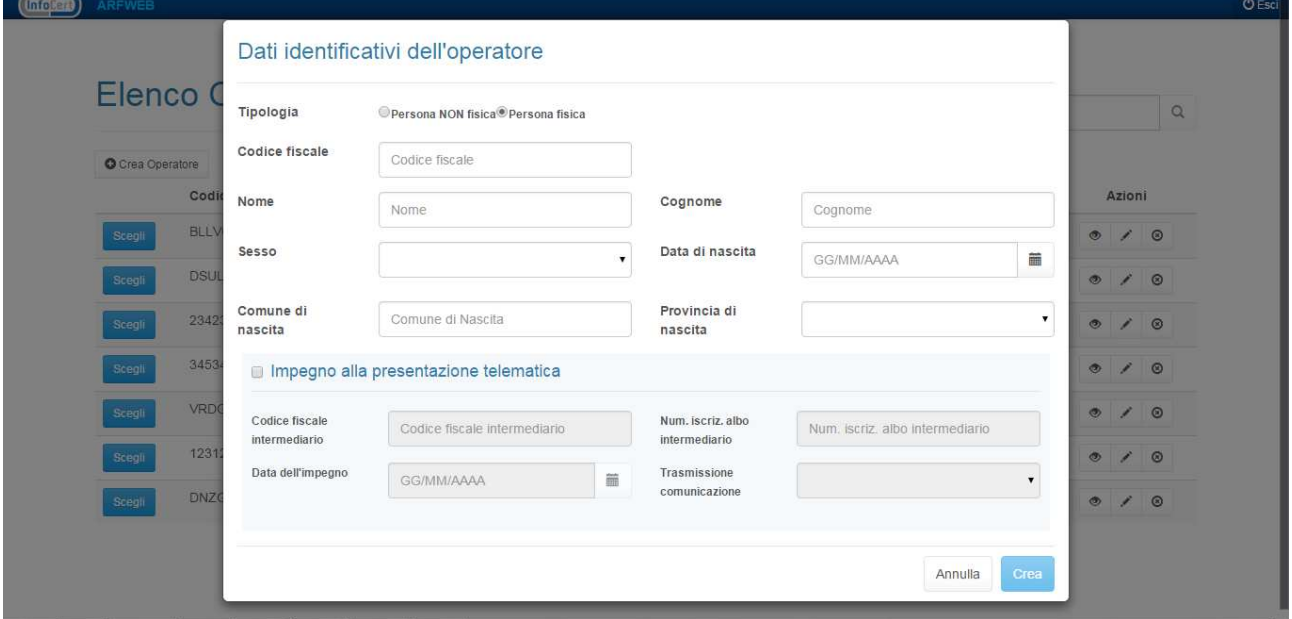

## **2.3.4 Modifica operatore finanziario**

 $\circledcirc$  $\bullet$ 

**!** L'interfaccia di 'modifica' è la stessa di 'creazione' con la differenza di avere i campi prevalorizzati.

#### (Vedere paragrafo **2.2.3.1 – Creazione operatore finanziario**)

È sempre possibile modificare un operatore finanziario. I campi modificabili sono:

- NOME;
- COGNOME;
- SESSO;
- DATA DI NASCITA;
- DENOMINAZIONE;
- COMUNE DI NASCITA O SEDE LEGALE;
- PROVINCIA DI NASCITA O SEDE LEGALE;
- IMPEGNO ALLA PRESENTAZIONE TELEMATICA;
- CODICE FISCALE INTERMEDIARIO;
- NUMERO ISCRIZIONE ALBO INTERMEDIARIO;
- DATA IMPEGNO;
- TRASMISSIONE COMUNICAZIONE.

Tutti i campi non espressamente citati non sono modificabili.

La modifica dell'operatore non comporta nessuna rettifica dei *Rapporti*.

## **2.3.5 Eliminazione operatore finanziario**

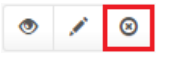

Prima di rendere effettiva un'operazione di eliminazione, sarà chiesta conferma all'utente tramite una finestra.

#### **2.3.5.1 Eliminazione operatore finanziario (corrente)**

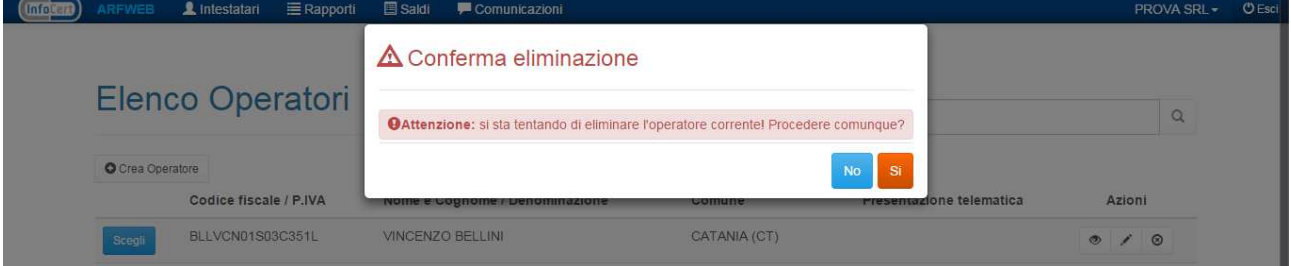

Nel caso particolare di eliminazione dell'operatore corrente, apparirà una finestra con un ulteriore avviso.

#### **2.3.5.2 Eliminazione operatore finanziario (con intestatari)**

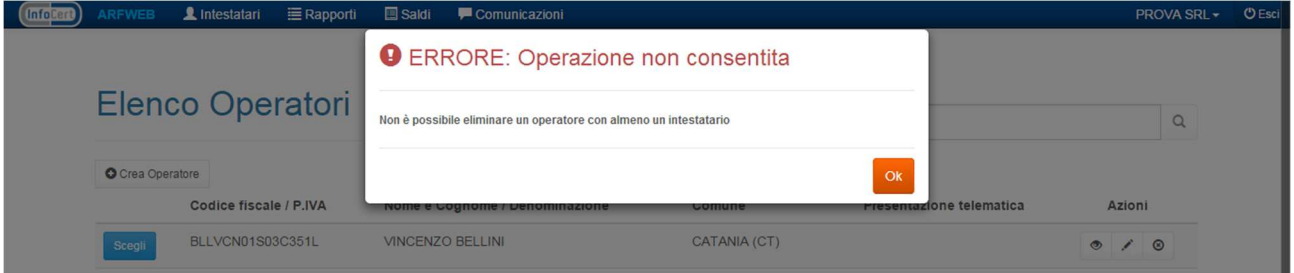

Nel caso si tenti di eliminare un operatore finanziario che possieda almeno un intestatario, sarà dato un avviso di errore.

# **2.3.6 Visualizzazione dati identificativi dell'operatore finanziario**

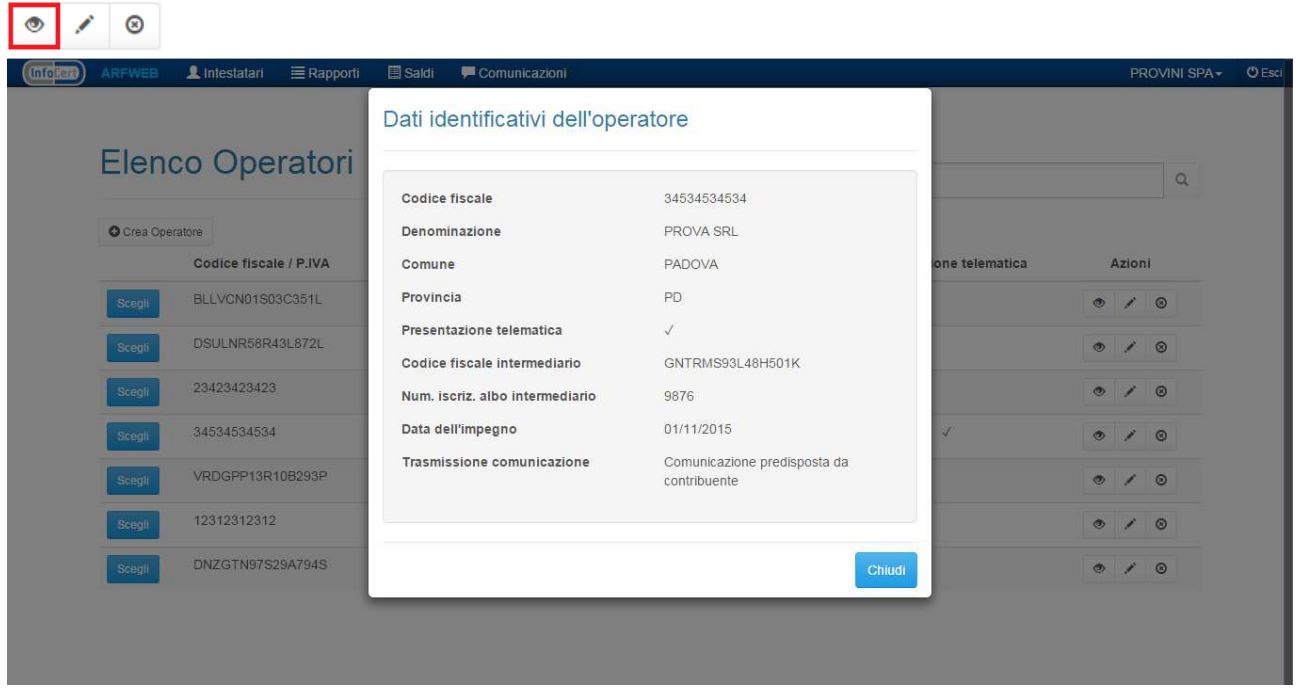

La visualizzazione dei dati identificativi di un operatore avviene mediante una finestra con un clic sul pulsante sopra riportato.

# *2.4 Home*

La pagina *Home* è definita nello schema di navigazione come pagina base da cui partire per accedere, dopo aver selezionato un operatore, a tutte le successive.

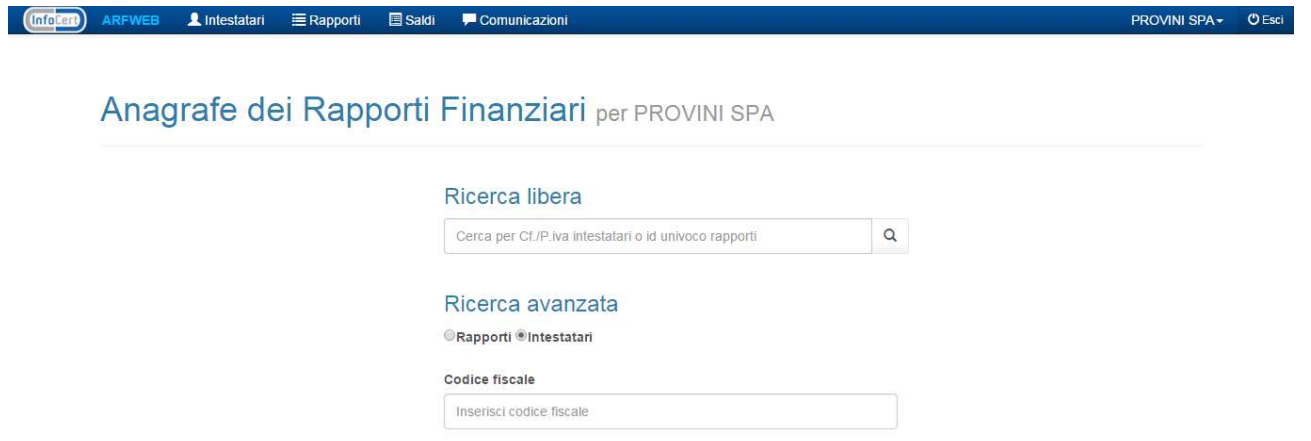

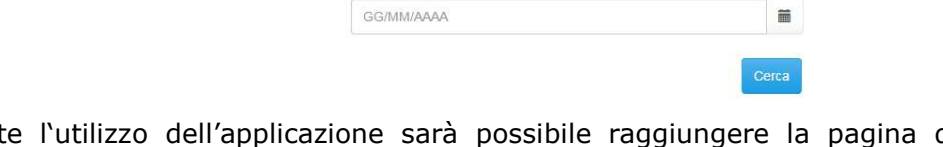

Nome e cognome o denominazione

Inserisci nominativo Data di nascita

Durante l'utilizzo dell'applicazione sarà possibile raggiungere la pagina di Home tramite il pulsante **ARFWEB** posto in alto a sinistra della barra di navioazione. posto in alto a sinistra della barra di navigazione.

Azioni possibili:

- **Ricerca libera** con le seguenti chiavi di ricerca:
	- <C.F. o P.IVA intestatari>;
		- <ID univoco rapporti>;
- **Ricerca avanzata** divisa per intestatari o rapporti. Campi ricercabili:
	- Intestatari: <C.F. / Nome e Cognome o Denominazione / Data>;
		- Rapporti: <Codice univoco / Data >.

# *2.5. Elenco intestatari*

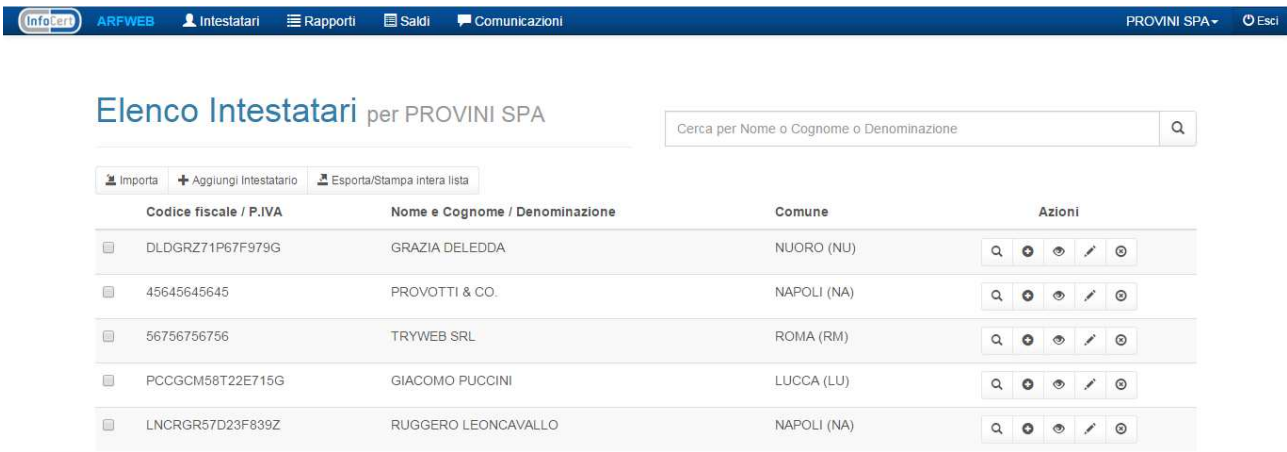

Pagina con l'elenco degli intestatari.

Azioni possibili:

- Aprire una finestra per visualizzare i dettagli dell'intestatario;
- Aprire una finestra per eliminare/modificare un intestatario;
- Essere reindirizzati alla pagina dell'elenco rapporti per visualizzare i rapporti collegati;
- Aprire una per creare un rapporto;
- Aprire una finestra per importare un elenco intestatari esistente;
- Aprire una scheda nel browser per esportare gli intestatari selezionati;
- Effettuare una ricerca interna per <Nome e Cognome o Denominazione>.

### **2.5.1 Elenco intestatari (filtrato)**

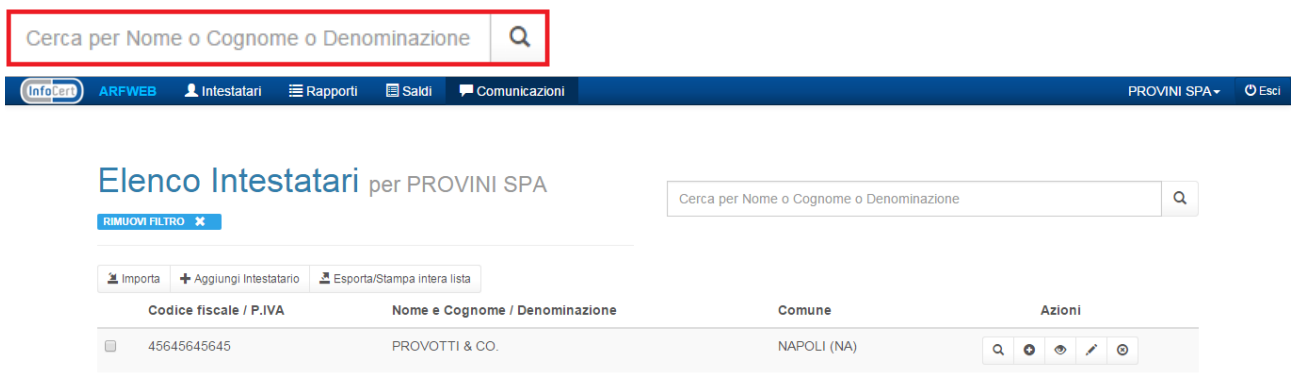

Tramite la casella di ricerca è possibile filtrare l'elenco operatori finanziari per:

- Nome;
- Cognome;
- Denominazione.

Premendo il pulsante **RIMUOVI FILTRO \*** verrà invece eliminato il filtro e sarà visualizzato l'elenco completo degli intestatari.

## **2.5.2 Elenco intestatari (vuoto)**

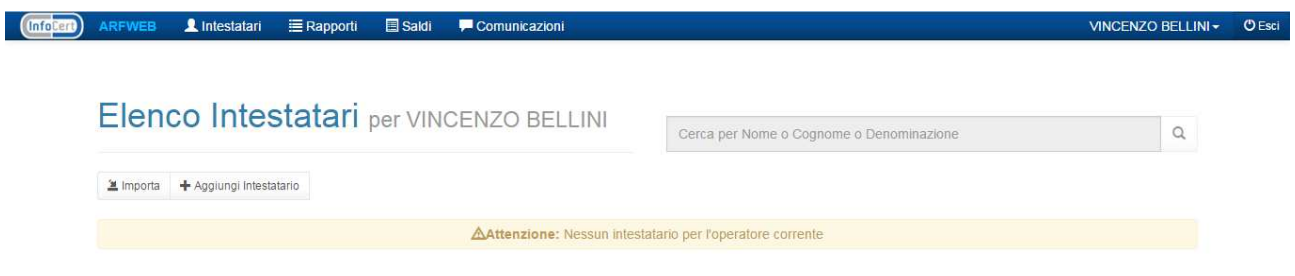

Nel caso di elenco vuoto verrà restituito un avviso.

# **2.5.3 Elenco rapporti collegati (filtrato)**

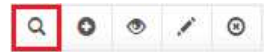

Dato un intestatario, è possibile accedere ad un elenco dei rapporti ad esso collegati, filtrato per ID - Nome Cognome - Denominazione dell'intestatario premendo il pulsante sopra riportato. Premendo il pulsante **X**, verrà invece eliminato il filtro e sarà visualizzato l'elenco completo dei rapporti.

# **2.5.4 Creazione intestatario**

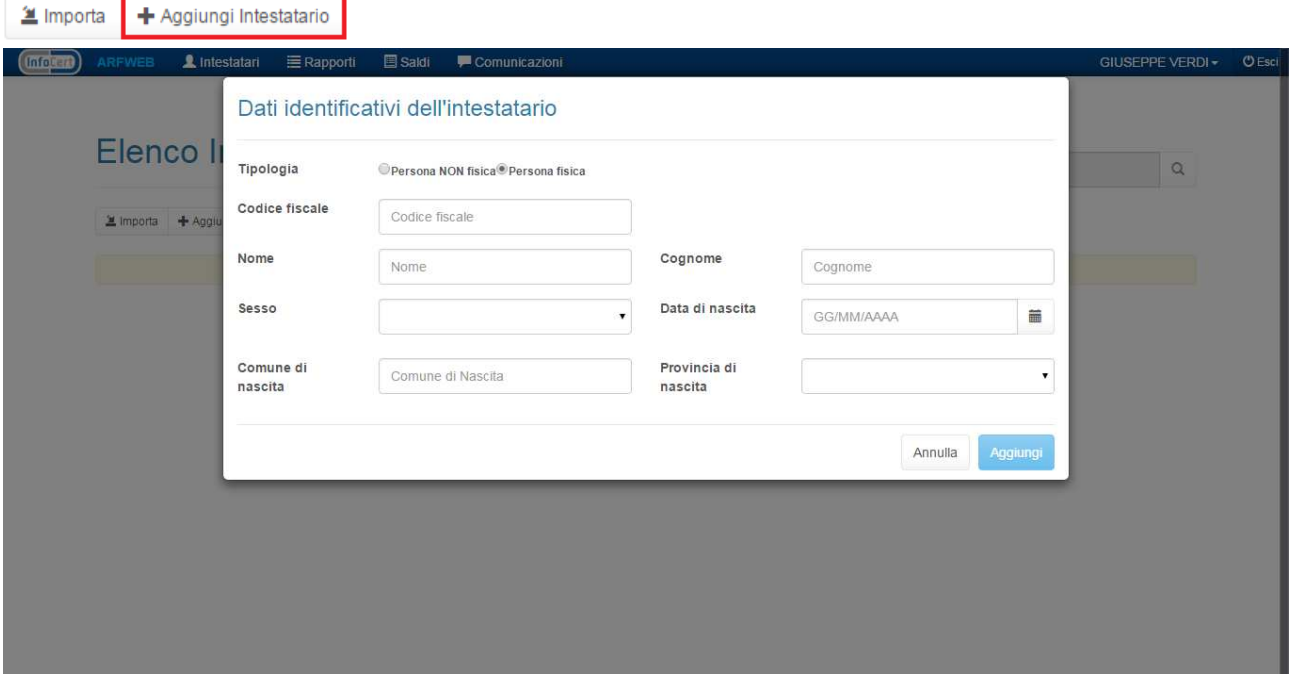

L'utente può creare indefiniti intestatari. Per ogni utente è possibile avere un solo intestatario con lo stesso codice fiscale.

# **2.5.5 Modifica intestatario**

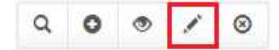

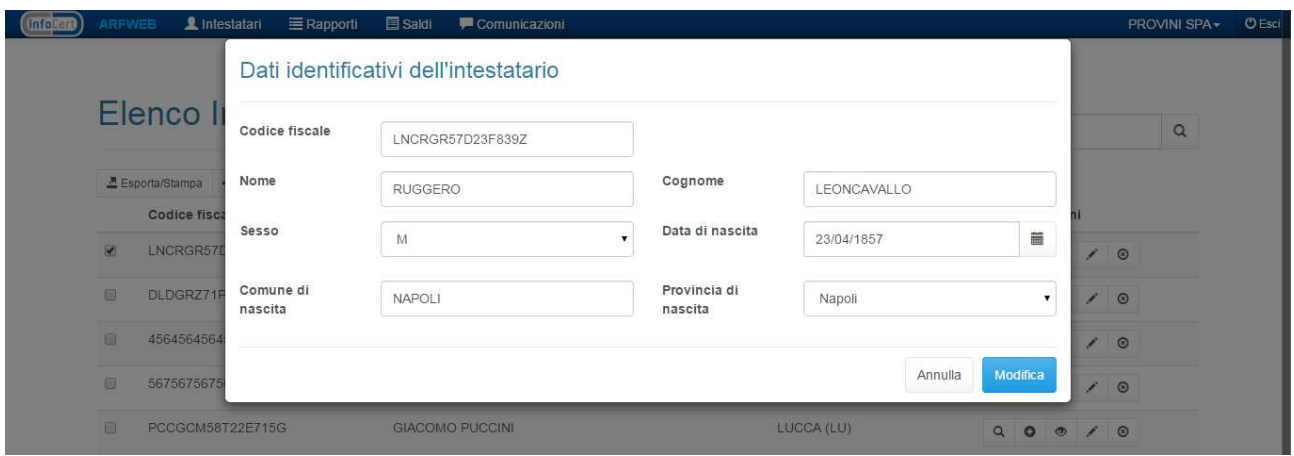

È possibile modificare un intestatario in qualunque momento. I campi modificabili sono:

- CODICE FISCALE;
- NOME;
- COGNOME;
- SESSO;
- DATA DI NASCITA;
- DENOMINAZIONE;
- COMUNE DI NASCITA O SEDE LEGALE;
- PROVINCIA DI NASCITA O SEDE LEGALE;
- IMPEGNO ALLA PRESENTAZIONE TELEMATICA;
- CODICE FISCALE INTERMEDIARIO;
- NUMERO ISCRIZIONE ALBO INTERMEDIARIO;
- DATA IMPEGNO;
- TRASMISSIONE COMUNICAZIONE.

Tutti i campi non espressamente citati non sono modificabili.

La modifica dell'intestatario non comporta nessuna rettifica ai rapporti.

**NB:** Al momento dell'aggiunta all'intestatario del codice fiscale, tutti i rapporti SENZA\_CODICE\_FISCALE=1 a lui associati muteranno il loro stato a DA\_RETTIFICARE e SENZA\_CODICE\_FISCALE sarà aggiornata a 0 dopo la creazione di questa comunicazione di rettifica.

## **2.5.6 Eliminazione intestatario**

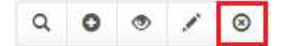

**!** L'interfaccia di 'eliminazione intestatario' è la stessa di 'eliminazione operatore finanziario'. (Vedere paragrafo **2.2.3.3 - Eliminazione Operatore Finanziario**).

# **2.5.7 Visualizzazione dati identificativi dell'intestatario**

# 

**!** L'interfaccia di 'visualizzazione Dati Identificativi dell'intestatario' è la stessa di 'visualizzazione Dati Identificativi dell'operatore finanziario' a differenza delle voci visualizzate.

(Vedere paragrafo **2.2.3.4 - Visualizzazione Dati Identificativi dell'operatore finanziario**).

#### **2.5.8 Creazione rapporto**   $\sim$

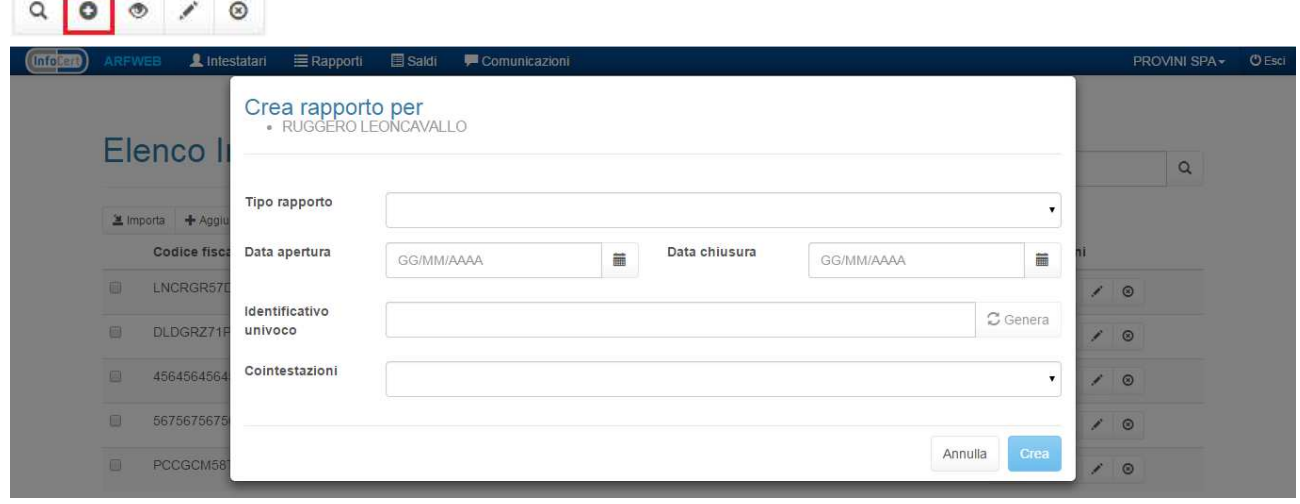

L'utente può creare un rapporto specificando i campi obbligatori. Durante la creazione del rapporto è possibile selezionare più Intestatari.

Per ogni Intestatario è possibile definire:

- DATA APERTURA RAPPORTO
- TIPO COINTESTAZIONE [conto cointestato, conto non cointestato, delega o procura]

Saranno comuni, tra tutti gli intestatari:

- TIPO RAPPORTO
- IDENTIFICATIVO UNIVOCO

All'inserimento verranno eseguite le seguenti azioni nel DB:

1. Un record in RAPPORTO\_FINANZIARIO per ogni INTESTATARIO

Se non è già presente un IDENTIFICATIVO UNIVO (numero contratto) per l'operatore finanziario su cui si sta agendo. Lo stato dei rapporti è DA\_COMUNICARE *(vedi in seguito per i dettagli degli stati)*;

#### 2. Un record in RAPPORTI\_COINTESTATI

Se un rapporto nasce chiuso il mese della data di apertura deve coincidere con il mese della data di chiusura. In questo caso il rapporto figurerà solo in una comunicazione di tipo 1 o 4 e non 2 o 5. Altrimenti il mese di riferimento verrà impostato automaticamente a 0 – Primo impianto.

Il nuovo rapporto sarà creato per l'operatore finanziario selezionato precedentemente tramite il servizio di selezione. Per rapporti di tipo "cointestazioni" è possibile definire più intestatari associati. Ogni rapporto ha un "identificativo univoco".

È sempre possibile aggiungere delegati al rapporto. Se al rapporto viene aggiunto un intestatario di tipo "non cointestatario" non sarà più possibile inserire intestatari (ad eccezione di delegati). Se al rapporto viene aggiunto un intestatario di tipo "cointestatario" sarà ancora possibile aggiungere intestatari oltre che delegati. A livello tecnico, ogni intestatario avrà un rapporto a sé stante indipendente dagli altri. Questo è necessario per gestire al meglio gli stati del rapporto. Il rapporto presenta un ciclo di vita definito dal seguente diagramma a stati:

#### *Da Comunicare*

Stato iniziale del rapporto alla creazione. Il rapporto è ancora liberamente modificabile senza coinvolgere lo stato di rettifica.

#### *In Comunicazione*

Quando viene creata una comunicazione lo stato del rapporto avanza. Se poi verrà caricato un esito positivo lo stato sarà COMUNICATO, altrimenti, tornerà DA\_COMUNICARE.

#### *Comunicato*

Questo stato viene raggiunto quando viene caricato l'esito POSITIVO della comunicazione a cui è legato il rapporto. Se l'esito fosse negativo, il rapporto torna nello stato precedente in quanto la comunicazione è da considerarsi non presentata.

#### *Da Cessare*

Quando un rapporto viene cessato è definita una data di chiusura rapporto. Se, non è stata ancora creata la comunicazione di cessazione è ancora possibile annullare l'operazione di valorizzazione della data di chiusura del rapporto e riportare lo stato del rapporto a COMUNICATO.

#### *In Cessazione*

Quando viene generato una comunicazione di cessazione il rapporto corrispondente passa IN\_CESSAZIONE. Se verrà caricato un esito positivo il rapporto tornerà COMUNICATO e protetto, mentre se l'esito sarà negativo lo stato del rapporto sarà nuovamente DA\_CESSARE.

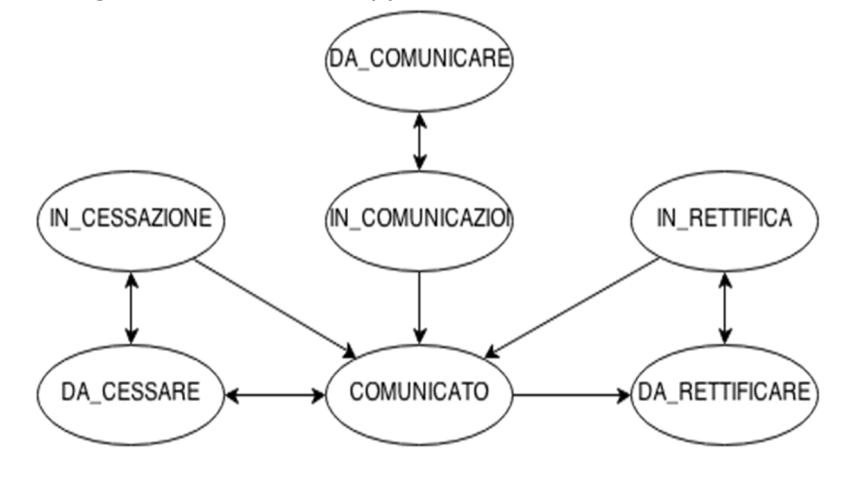

#### *Da Rettificare*

Qualora un rapporto venga modificato in uno dei suoi campi editabili o venga cancellato esso deve creare una comunicazione di rettifica. Dopo una modifica non è possibile tornare indietro allo stato precedente a meno della cancellazione del rapporto (RAPPPORTO\_FINANZIARIO.TIPO\_MODIFICA = 1).

#### *In Rettifica*

Quando viene generato una comunicazione di cessazione il rapporto corrispondente passa IN\_RETTIFICA. Se verrà caricato un esito positivo il rapporto tornerà COMUNICATO e protetto, mentre se l'esito sarà negativo lo stato del rapporto sarà nuovamente DA\_RETTIFICARE in quanto la comunicazione è da considerarsi non presentata.

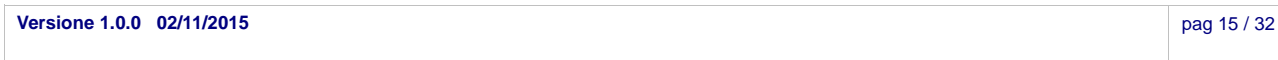

# **2.5.8.1 Creazione rapporto cointestato**

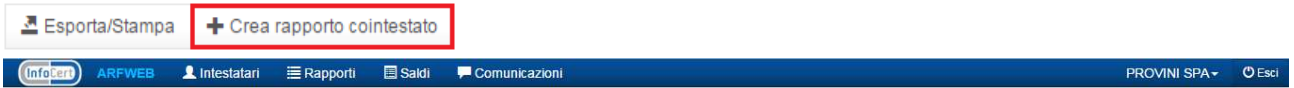

## Elenco Intestatari per PROVINI SPA

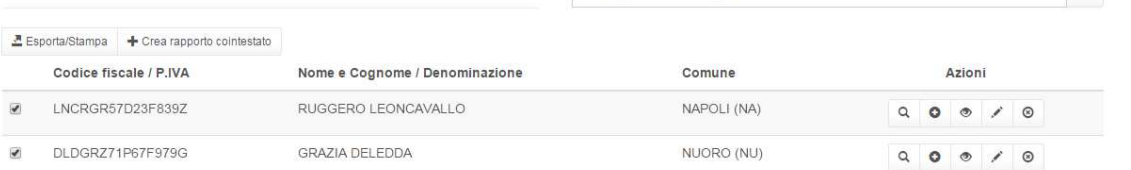

Cerca per Nome o Cognome o Denominazione

Selezionando più di un intestatario tramite checkbox, si sblocca la possibilità di creare un rapporto cointestato.

**!** L'interfaccia di 'Creazione rapporto cointestato' è la stessa di 'Creazione rapporto'. (Vedere paragrafo **2.2.5.8 - Creazione rapporto**)

# **2.5.9 Importa elenco intestatari**

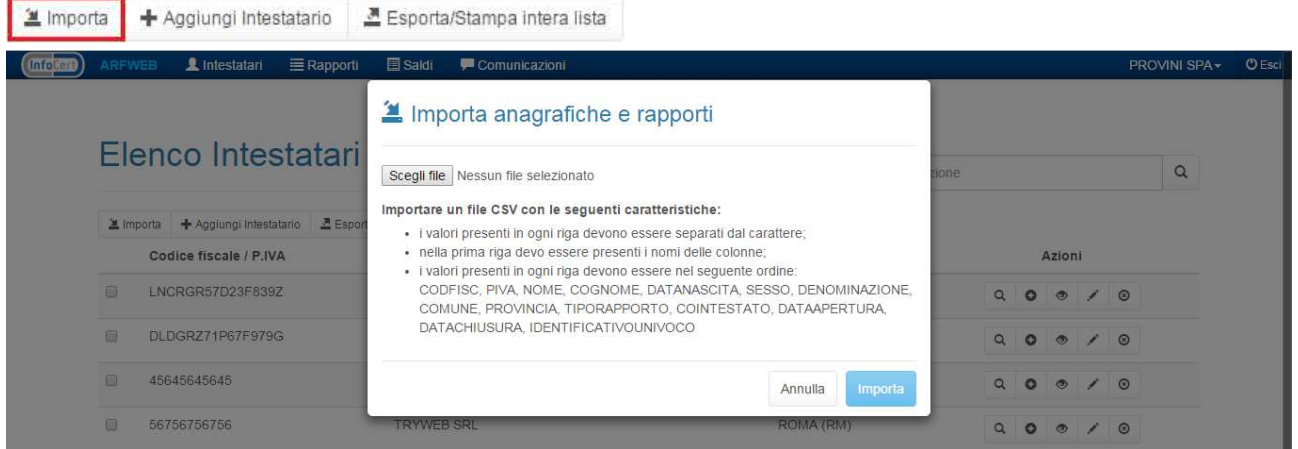

L'attività di importazione consente di inserire nel sistema ARF intestatari e rapporti.

Il formato del file è .CSV, dove il separatore è rappresentato dal segno punto e virgola (**;**). Inoltre, il file deve:

• presentare un'intestazione del tipo

**CODFISC;PIVA;NOME;COGNOME;DATANASCITA;SESSO;DENOMINAZION E;COMUNE;PROVINCIA;TIPORAPPORTO;COINTESTATO;DATAAPERTURA; DATACHIUSURA; IDENTIFICATIVOUNIVOCO**;

- il codice fiscale è sempre obbligatorio;
- il formato delle date è: **gg/mm/aaaa** (es. 25/12/2015) ;
- la colonna COINTESTATO accetta in input **SI** o **NO**;
- la colonna SESSO accetta in input M o F.

#### **2.5.10 Esporta elenco intestatari**

**즈** Esporta/Stampa + Crea rapporto cointestato

Selezionando uno o più intestatari tramite checkbox, si sblocca la possibilità di creare ed esportare in formato \*.pdf l'elenco selezionato.

**Versione 1.0.0 02/11/2015** pag 16 / 32

 $\alpha$ 

# *2.6 Elenco rapporti*

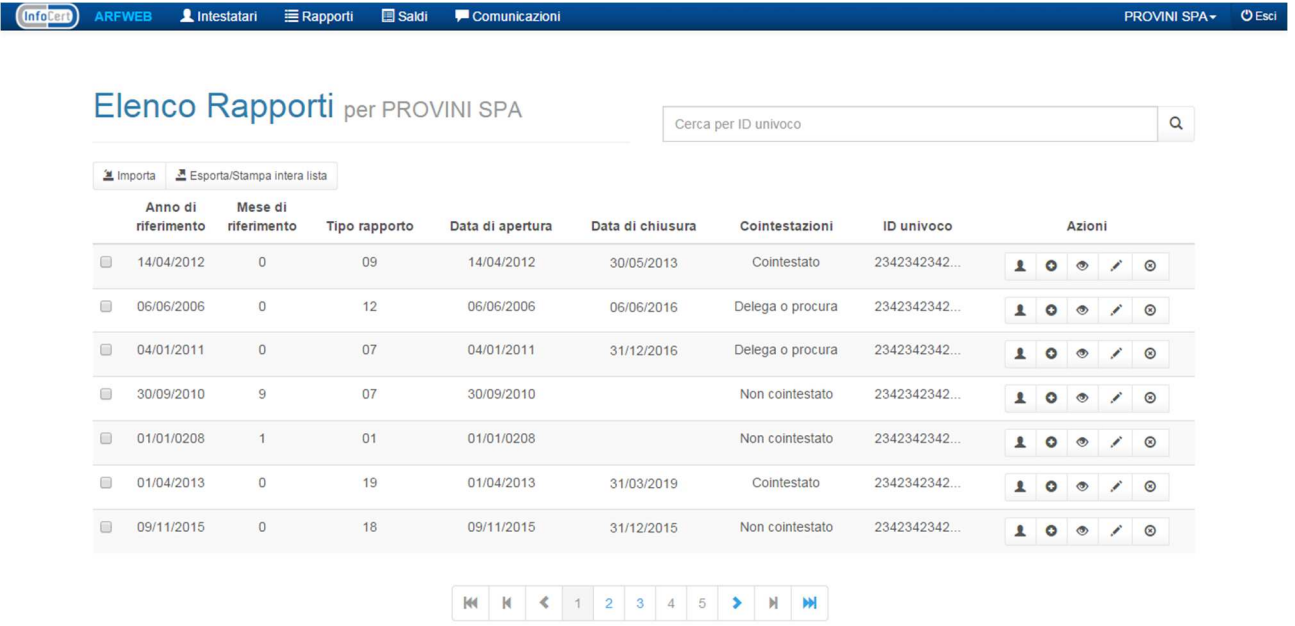

#### Pagina con l'elenco dei rapporti.

Azioni possibili:

- Aprire una finestra per visualizzare i dettagli del rapporto;
- Aprire una finestra per eliminare/modificare/rettificare un rapporto;
- Essere reindirizzati alla pagina dell'elenco intestatari per visualizzare gli
- Intestatari collegati;
- Aprire una per creare un saldo;
- Aprire una finestra per importare un elenco rapporti esistente;
- Aprire una scheda nel browser per esportare i rapporti selezionati;
- Effettuare una ricerca interna per <ID univoco>.

#### **2.6.1 Elenco rapporti (filtrato)**

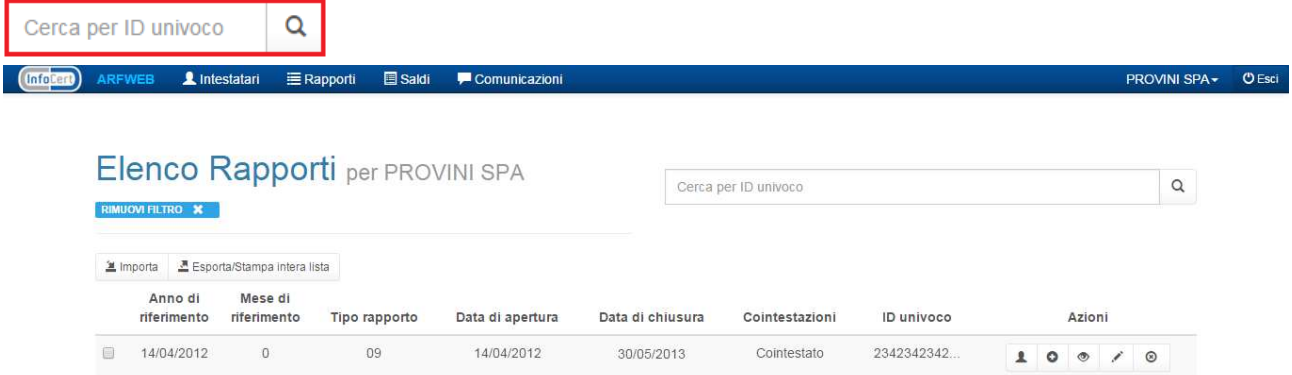

Tramite la casella di ricerca è possibile filtrare l'elenco rapporti per:

• ID univoco

Premendo il pulsante RIMUOVI FILTRO \* verrà invece eliminato il filtro e sarà visualizzato l'elenco completo dei Rapporti.

#### **2.6.2 Elenco rapporti (vuoto)**

**!** La notifica di 'Elenco rapporti vuoto' è la stessa di 'Elenco intestatari (vuoto)'. (Vedere paragrafo **2.2.5.2 - Elenco Intestatari (vuoto)**)

#### **2.6.3 Elenco intestatari collegati (filtrato)**

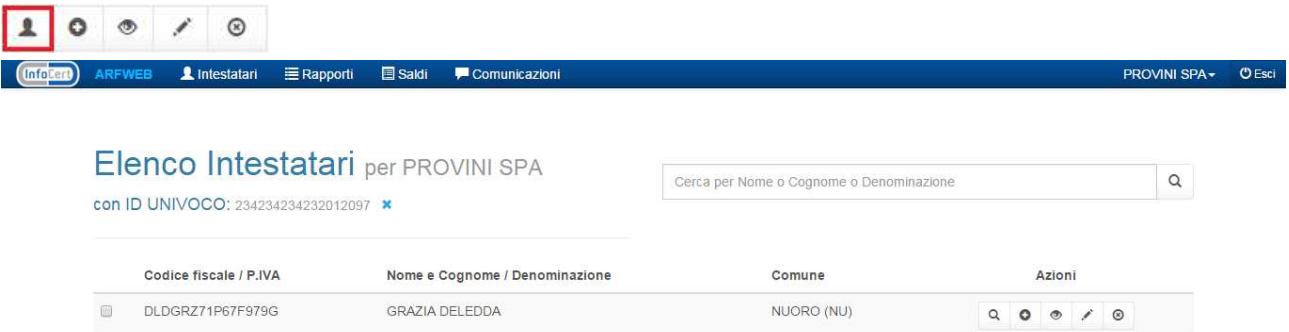

E' possibile accedere ad un elenco degli intestatari filtrato per ID univoco

Dato un rapporto, è possibile accedere ad un elenco degli intestatari ad esso collegati, filtrato per ID univoco del rapporto premendo il pulsante sopra riportato. Premendo il pulsante **X** verrà invece eliminato il filtro e sarà visualizzato l'elenco completo degli Intestatari.

#### **2.6.4 Modifica rapporto**

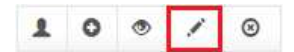

**!** L'interfaccia di 'Modifica rapporto' è la stessa di 'Creazione rapporto', a differenza dei dati prevalorizzati.

(Vedere paragrafo **2.2.5.8 - Creazione rapporto**)

# **2.6.4.1 Rettifica/Cancellazione rapporto**

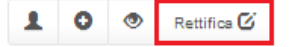

**!** L'interfaccia di 'Rettifica rapporto' è la stessa di 'Creazione rapporto', a differenza del radiobutton 'Operazione' che dovrà essere settato a **RETTIFICA** o a **CANCELLAZIONE.**

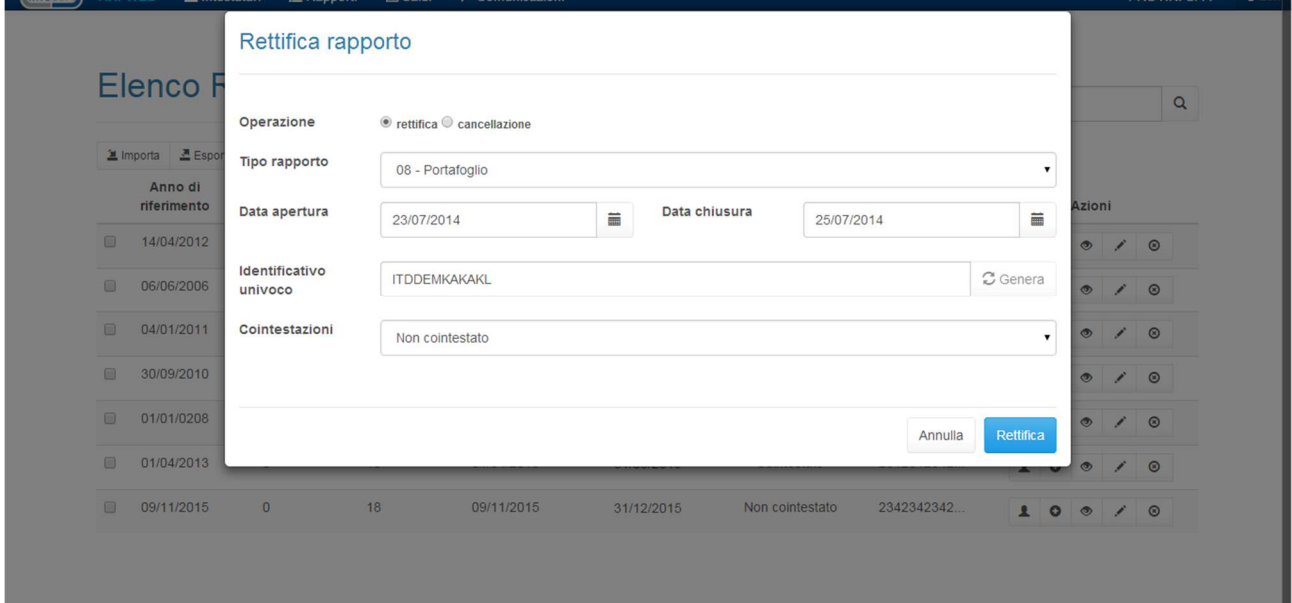

## **2.6.4.2 Cessazione rapporto**

#### X Cessazione rapporto

**!** L'interfaccia di 'Rettifica rapporto' è la stessa di 'Rettifica rapporto' (Vedere paragrafo **2.2.6.4.a – Rettifica/Cancellazione rapporto**)

#### **2.6.4.3 Modifica data di chiusura rapporto**

#### 18/08/2014

**!** L'interfaccia di 'Modifica data di chiusura rapporto' è la stessa di 'modifica rapporto' (Vedere paragrafo **2.2.6.4 - Modifica rapporto**)

#### **2.6.5 Eliminazione rapporto**

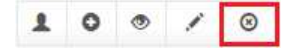

**!** L'interfaccia di 'eliminazione rapporto' è la stessa di 'eliminazione operatore finanziario'. (Vedere paragrafo **2.2.3.3 - Eliminazione Operatore Finanziario**).

#### **2.6.6 Visualizzazione dati identificativi del rapporto**

#### $100$  $\prime$  0

**!** L'interfaccia di 'visualizzazione dati identificativi del rapporto' è la stessa di 'visualizzazione dati identificativi dell'operatore finanziario'.

(Vedere paragrafo **2.2.3.5 - Visualizzazione dati identificativi dell'operatore finanziario**)

### **2.6.7 Creazione saldo**

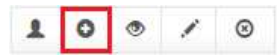

Un saldo è associato ad un rapporto. Nel caso di rapporti di cointestazione (che corrispondono a più RAPPORTI nel sistema ARF), il saldo continua ad essere legato ad un solo rapporto e a tutti i suoi intestatari. Un saldo quindi è legato solo ed esclusivamente all'IDENTIFICATIVO UNIVOCO del rapporto che è univoco per operatore finanziario.

Annualmente è necessario inviare all'AdE un resoconto che comprende:

- I dati identificativi del rapporto e di tutti i suoi intestatari;
- I dati sul saldo iniziale al 1° gennaio a quello finale del 31 dicembre dell'anno a cui è
- riferita la comunicazione;
- I rapporti creati nel corso dell'anno il saldo iniziale dalla data di apertura;
- I rapporti chiusi nell'anno il saldo contabilizzato antecedente alla data di chiusura;
- I dati sugli importi totali delle movimentazioni;

Questo indica che, ogni anno è necessario inserire un "saldo" per ogni nuovo rapporto aperto o chiuso in quell'anno.

In base alla tipologia del rapporto, i campi formali dell'AdE Importo1, Importo2, Importo3, Importo4 potranno essere imputabili o meno.

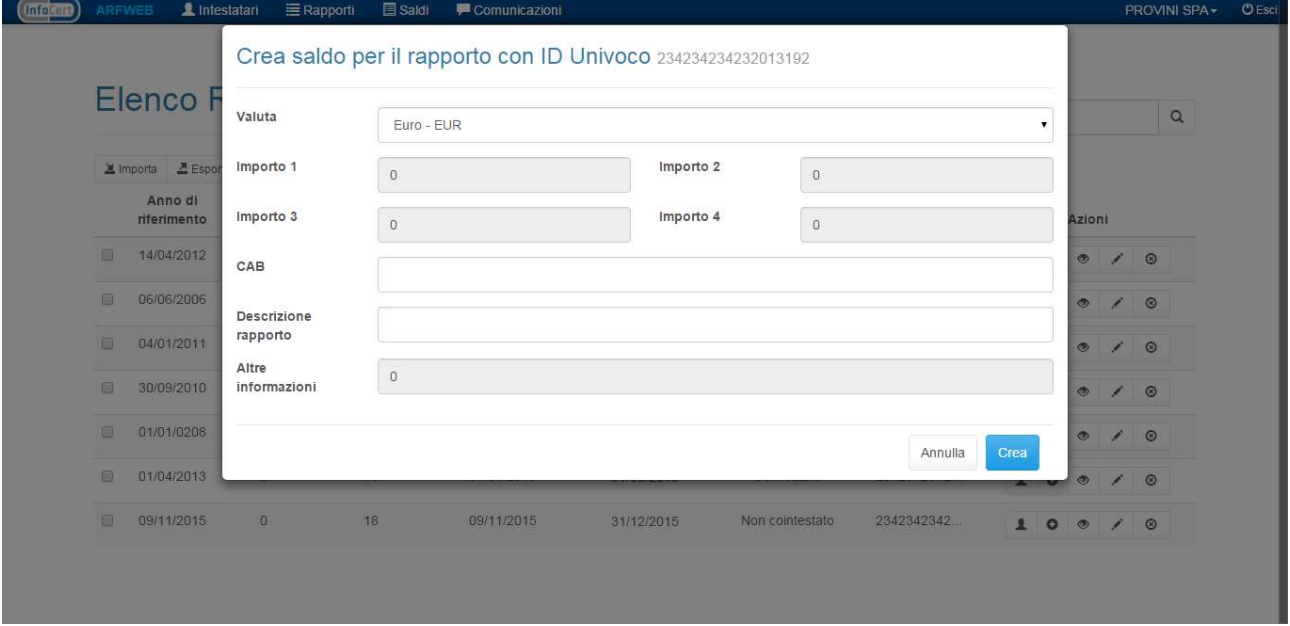

Gli stati assumibili dal saldo sono:

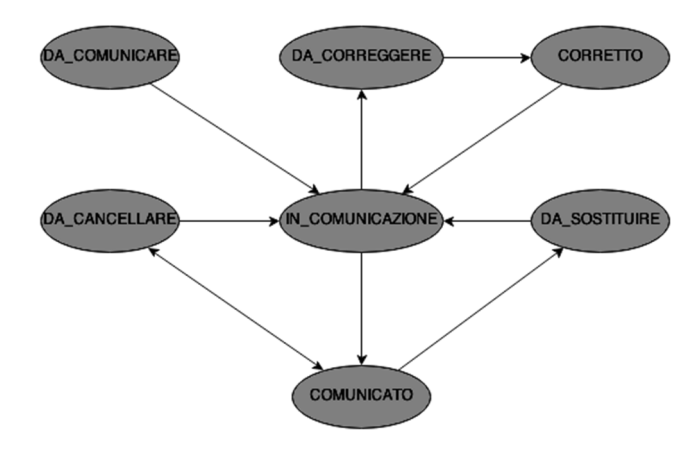

#### *Da Comunicare*

Stato iniziale del saldo alla creazione. Il saldo è ancora liberamente modificabile senza coinvolgere lo stato di sostituzione.

#### *Da Cancellare*

Il saldo può essere cancellato. Un saldo verrà logicamente cancellato assumendo lo stato di DA\_CANCELLARE e non dovrà figurare nella creazione di comunicazione di "comunicazione sostitutiva". Una volta che l'esito POSITIVO della risposta alla cancellazione sarà caricato, il saldo sarà nuovamente COMUNICATO con cancellato = 1.

#### *Da Sostituire*

Il saldo può essere modificato e ciò comporta la creazione di una nuova comunicazione sostitutiva che opera la completa sostituzione della famiglia di dati (area 1 e area 2 del documento dell'AdE.

#### *Da Correggere*

Il saldo, quando si trova in questo stato, indica che è stato caricato un esito NEGATIVO per la comunicazione che la includeva. Perciò se c'è almeno un saldo in questo status è necessario indicare all'utente che occorre un suo intervento.

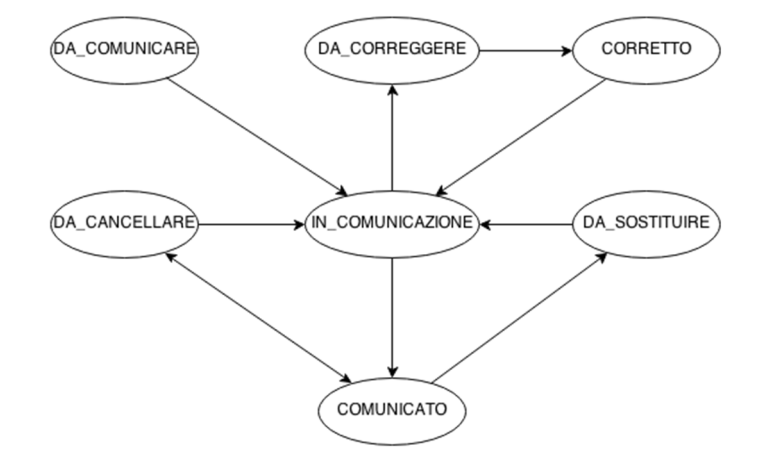

#### *Corretto*

Quando un utente corregge un saldo, il suo nuovo stato risulta essere "corretto". Se ci sono dei saldi in questo stato è necessario creare una comunicazione di "risposta esito" con tutti i dati dei soli saldi in errore.

#### *In comunicazione*

Stato di invio dei saldi. Quando un file di comunicazione viene creato i saldi si trovano in questo stato di attesa e non possono essere modificati.

#### *Comunicato*

Indica che il saldo è stato comunicato. Questo stato è raggiungibile al caricamento di un esito positivo per la comunicazione.

## **2.6.8 Importa elenco rapporti**

**E** Importa ■ 호 Esporta/Stampa intera lista

**!** L'interfaccia di 'importa elenco rapporti' è la stessa di 'importa elenco intestatari'. (Vedere paragrafo **2.2.5.9 – Importa elenco intestatari**).

**Versione 1.0.0 02/11/2015** pag 21 / 32

## **2.6.9 Esporta elenco rapporti**

**(▲ Importa M** Esporta/Stampa intera lista

**!** L'interfaccia di 'esporta elenco rapporti' è la stessa di 'esporta elenco intestatari'. (Vedere paragrafo **2.2.5.10 - Esporta elenco intestatari**).

# *2.7 Elenco saldi*

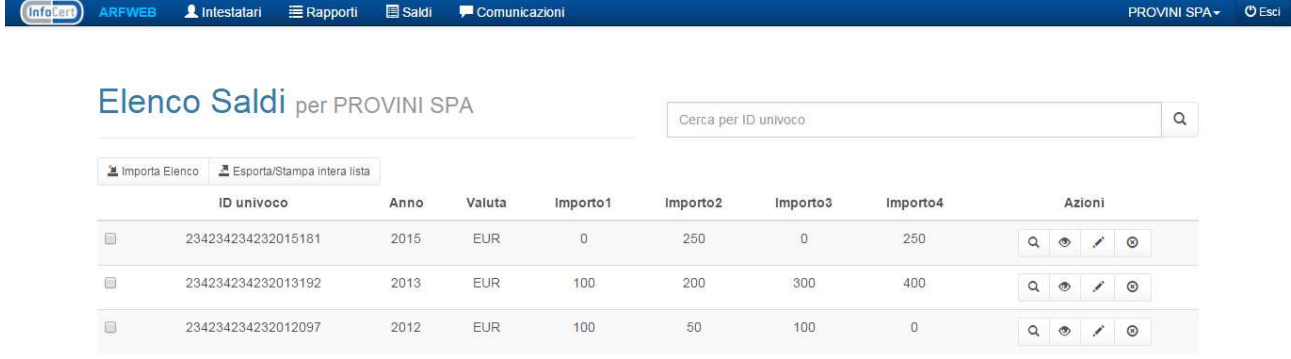

Pagina con l'elenco dei saldi. Azioni possibili:

- Aprire una finestra per visualizzare i dettagli del saldo;
- Aprire una finestra per eliminare/modificare un saldo;
- Essere reindirizzati alla pagina dell'elenco rapporti per visualizzare i rapporti collegati;
- Aprire una finestra per importare un elenco saldi esistente;
- Aprire una scheda nel browser per esportare i saldi selezionati;
- Effettuare una ricerca interna per <ID univoco>.

#### **2.7.1 Elenco saldi (filtrato)**

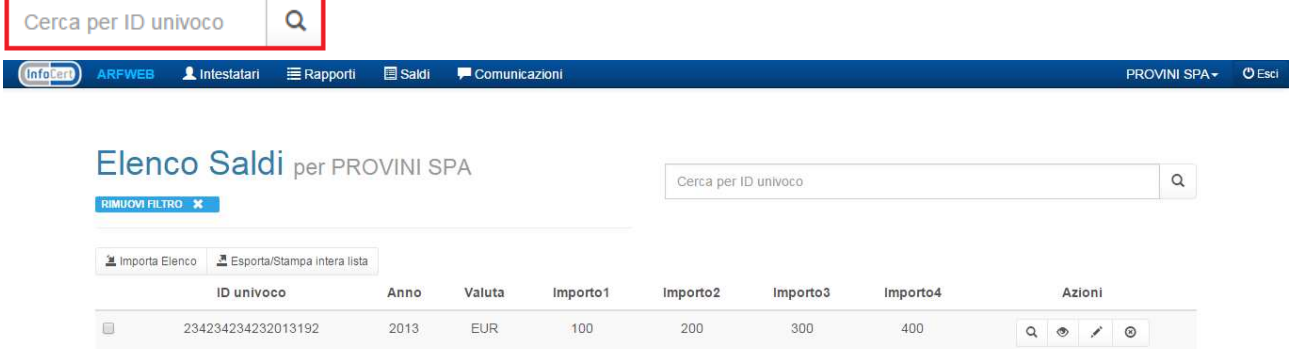

Tramite la casella di ricerca è possibile filtrare l'elenco saldi per ID univoco. Premendo il pulsante **RIMUOVI FILTRO X** verrà invece eliminato il filtro e sarà visualizzato l'elenco completo dei saldi.

## **2.7.2 Elenco saldi (vuoto)**

**!** La notifica di 'Elenco saldi vuoto' è la stessa di 'Elenco intestatari (vuoto)'. (Vedere paragrafo **2.2.5.2 - Elenco Intestatari (vuoto)**).

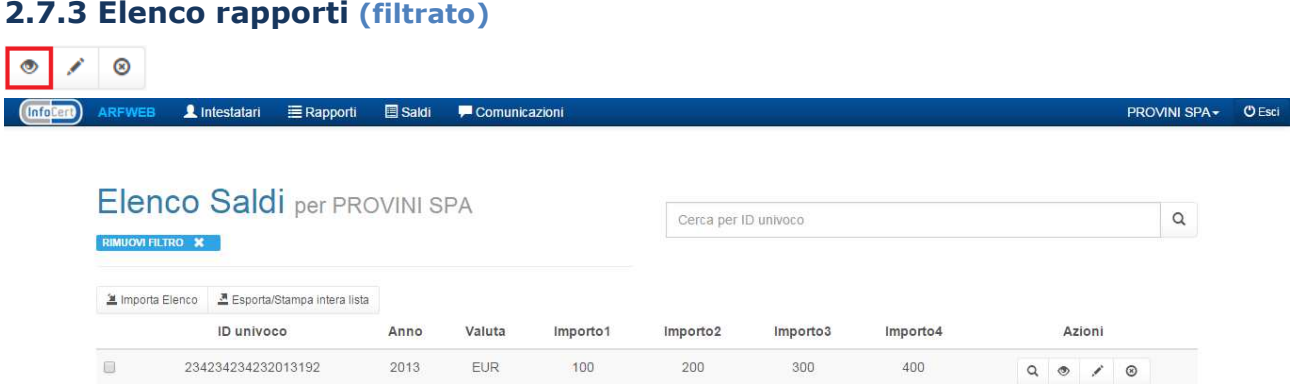

Dato un saldo, è possibile accedere ad un elenco dei rapporti ad esso collegati, filtrato per ID univoco del rapporto, premendo il pulsante sopra riportato. Premendo il pulsante RIMIVOVI FILTRO X verrà invece eliminato il filtro e sarà visualizzato l'elenco completo dei Rapporti.

### **2.7.4 Elenco saldi - Visualizza dettagli saldo**

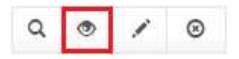

**!** L'interfaccia di 'visualizzazione Dettagli saldo' è la stessa di 'visualizzazione Dati Identificativi dell'operatore finanziario' a differenza delle voci visualizzate.

(Vedere paragrafo **2.2.3.4 - Visualizzazione Dati Identificativi dell'operatore finanziario**)

#### **2.7.5 Elenco saldi - Modifica saldo**

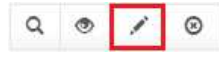

**!** L'interfaccia di 'modifica' è la stessa di 'creazione' con la differenza di avere i campi prevalorizzati.

#### (Vedere paragrafo **2.2.7.3 - Creazione saldo**)

Un saldo è modificabile se:

- non è protetto (SALDO.PROTETTO);
- è in stato DA\_COMUNICARE( è ancora liberamente modificabile senza nessuna controindicazione);
- è in stato COMUNICATO e non CANCELLATO( la modifica del saldo comporta lo stato DA\_SOSTITUIRE. Nel saldo può essere modificato qualsiasi campo, anche del suo rapporto collegato.

Se invece, viene impostata solo la richiesta di cancellazione il rapporto viene portato allo stato DA\_CANCELLARE);

- è in stato DA\_CANCELLARE( se un saldo è in questo stato può essere riportato in stato COMUNICATO annullando la cancellazione <settaggio flag CANCELLATO>);
- è in stato DA\_SOSTITUIRE( un saldo in questo stato può essere ulteriormente modificato ma non può tornare allo stato COMUNICATO originale);
- tutti gli stati IN\_\* non sono modificabili a meno di forzare lo stato COMUNICATO dopo avviso all'utente.

#### **2.7.6 Elenco saldi - Eliminazione saldo**

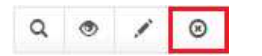

**!** L'interfaccia di 'eliminazione saldo è la stessa di 'eliminazione operatore finanziario'. (Vedere paragrafo **2.2.3.3 - Eliminazione Operatore Finanziario**)

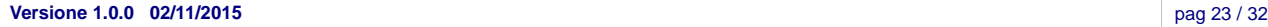

#### **2.7.7 Importa elenco saldi**

■ Importa Elenco **E** Esporta/Stampa intera lista

**!** L'interfaccia di 'importa elenco saldi' è la stessa di 'importa elenco intestatari'. (Vedere paragrafo **2.2.5.9 – Importa elenco intestatari**)

#### **2.7.8 Esporta elenco saldi**

<u>4</u> Importa Elenco **조** Esporta/Stampa intera lista

**!** L'interfaccia di 'esporta elenco saldi' è la stessa di 'esporta elenco intestatari'. (Vedere paragrafo **2.2.5.10 - Esporta elenco intestatari**)

# *2.8 Comunicazioni (Da inviare)*

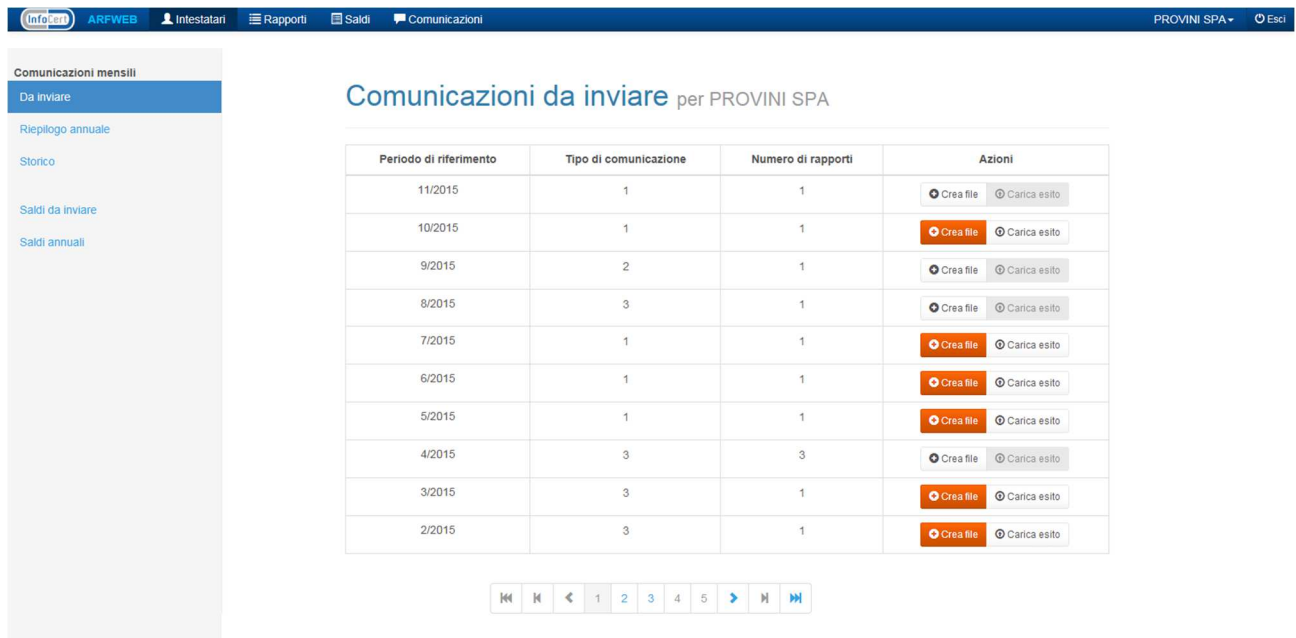

Pagina con le comunicazioni mensili da inviare.

Azioni possibili:

- Creare un file di comunicazione;
- Aprire una finestra per ricreare una nuova comunicazione o scaricare una già esistente;
- Caricare l'esito di una comunicazione.

# **2.8.1 Comunicazioni (Da inviare) – Creazione nuovo File di comunicazione**

#### O Crea file | ① Carica esito

Le comunicazioni dei rapporti vanno create in base alla presenza di rapporti riassunta nella seguente tabella:

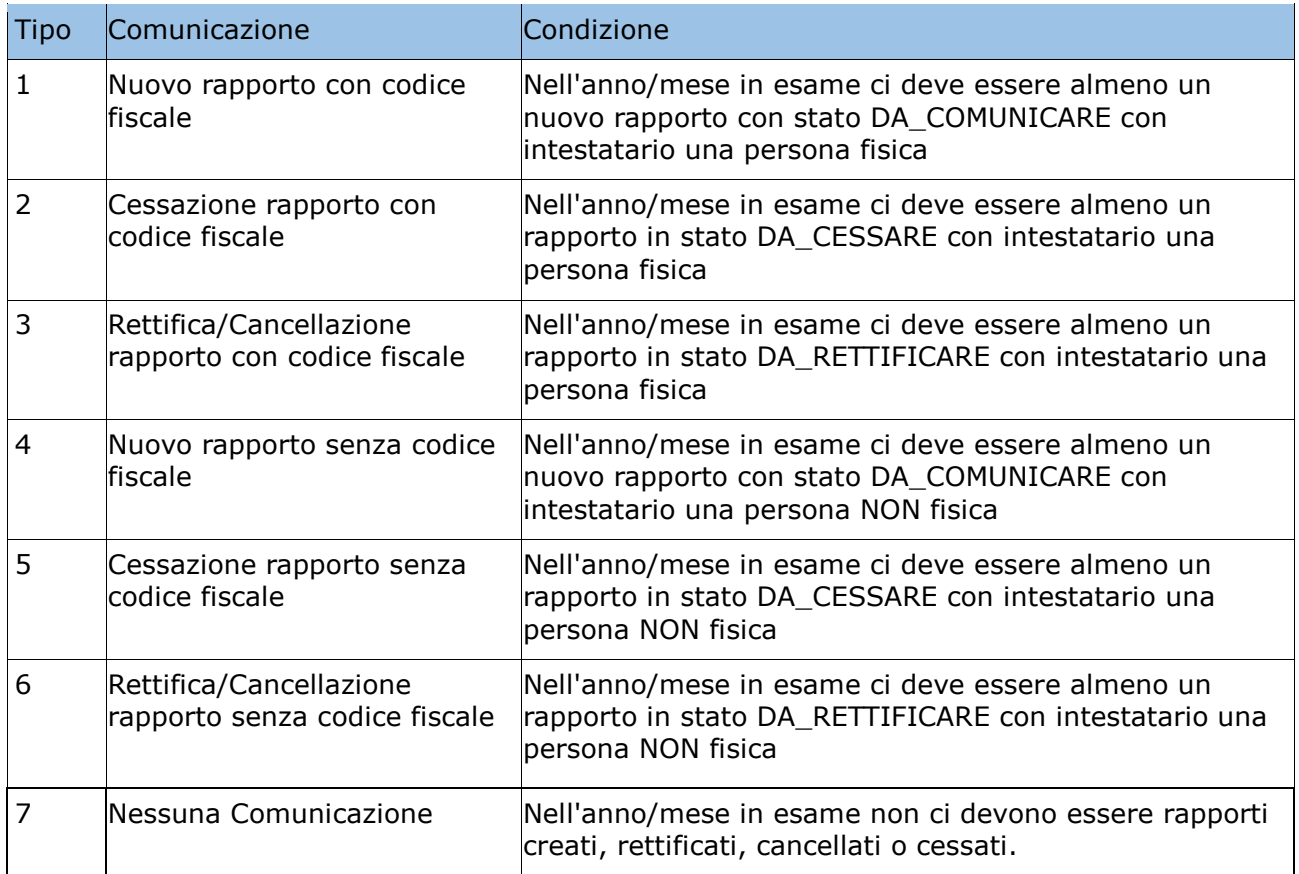

Il ciclo di vita risulta molto semplice ed è riassumibile nel seguente schema:

Per ogni tipo di comunicazione è ammessa una sola comunicazione aperta [stato != COMUNICATA].

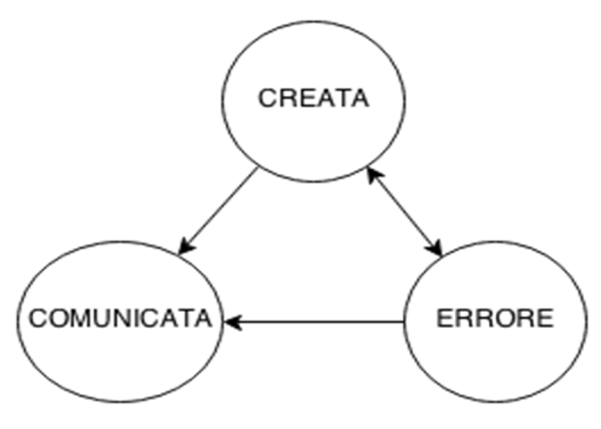

#### *Creata*

La comunicazione viene creata con tutti i rapporti per l'anno e mese di riferimento collegati. Tutti i rapporti vengono protetti.

#### *Comunicata*

Viene caricato un esito POSITIVO per la comunicazione generata. Tutti i rapporti rimangono protetti.

#### *Errore*

Viene caricato un esito NEGATIVO per la comunicazione generata. Essa è da considerarsi non inviata. A tutti i rapporti viene rimossa la protezione per consentire la modifica.

Gli stati dei rapporti non avanzano in modo che la comunicazione possa essere rigenerata.

### **2.8.2 Comunicazioni (Da inviare) – Creazione File di comunicazione esistente**

#### **O** Crea file

Nel caso sia già presente una comunicazione, viene visualizzata una finestra in cui è possibile scegliere tra la CREAZIONE di una nuova comunicazione, lo SCARICAMENTO della comunicazione esistente e l'ANNULLAMENTO dell'operazione.

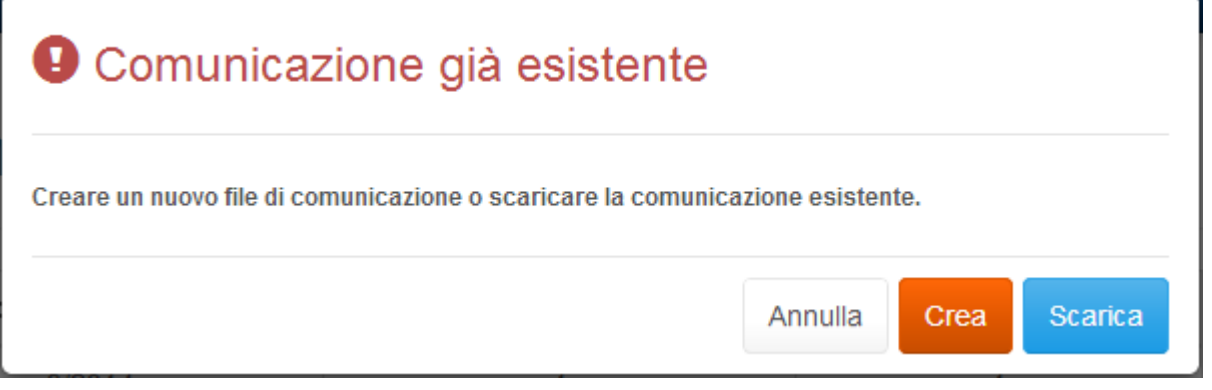

## **2.8.3 Comunicazioni (Da inviare) – Caricamento esito comunicazione**

#### Carica esito

Nel caso di una comunicazione già creata, è possibile caricare l'esito relativo ricevuto dall'ADE. Tramite il pulsante sopra riportato si apre una finestra per il caricamento del file di esito.

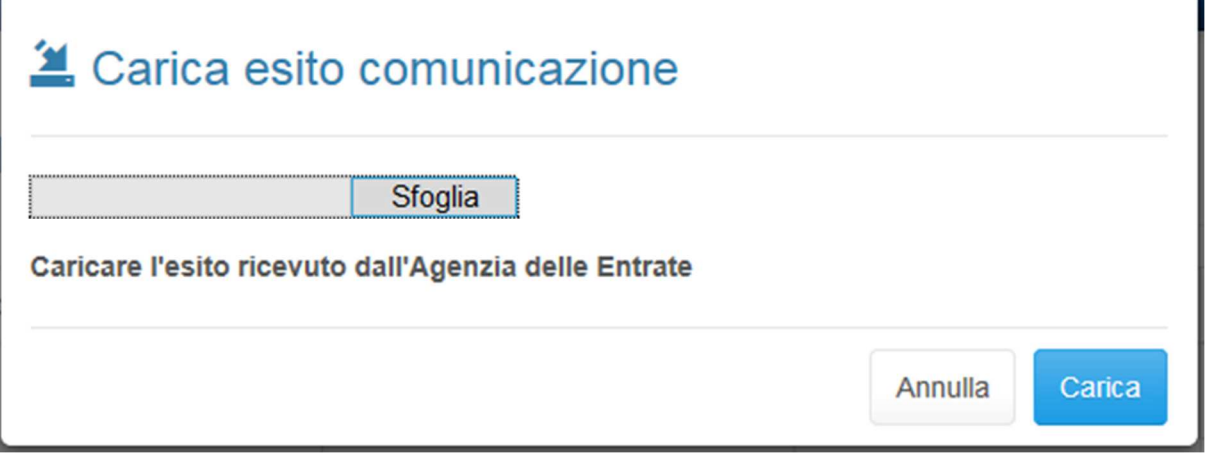

# **2.8.4 Comunicazioni (Riepilogo)**

Pagina di riepilogo annuale filtrato per anno.

Azioni possibili:

- Creare un file di comunicazione;
- Aprire una finestra per ricreare una nuova comunicazione o scaricare una già esistente;
- Caricare l'esito di una comunicazione;
- Scaricare il riepilogo dell'esito di una comunicazione in caso di ESITO POSITIVO;
- Visualizzare gli errori ed eventuali anomalie in caso di ESITO NEGATIVO

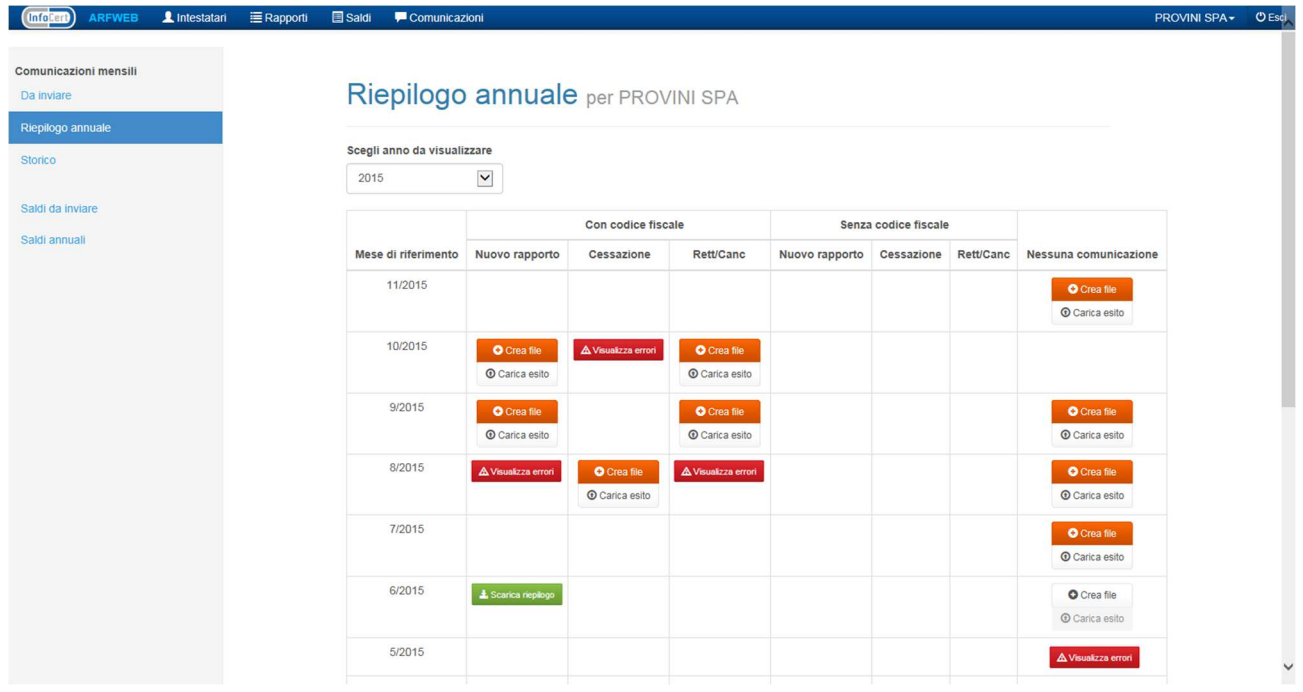

**2.8.4.1 Comunicazioni (Riepilogo) – Creazione nuovo File di comunicazione !** (Vedere paragrafo **2.2.9.1 – Creazione nuovo file di comunicazione**)

**2.8.4.2 Comunicazioni (Riepilogo) – Creazione File di comunicazione esistente !** (Vedere paragrafo **2.2.9.2 – Creazione file di comunicazione già esistente**)

**2.8.4.3 Comunicazioni (Riepilogo) – Caricamento esito comunicazione**

**!** (Vedere paragrafo **2.2.9.3 – Caricamento esito comunicazione**)

## **2.8.5 Comunicazioni (Riepilogo) – Scarica riepilogo esito**

#### **E** Scarica riepilogo

In base alla cella in cui si trova, premendo il pulsante sopraindicato viene eseguito un download di un archivio \*.zip contenente tutte le comunicazioni di uno specifico tipo e anno.

# **2.8.6 Comunicazioni (Riepilogo) – Visualizzazione Anomalie**

#### A Visualizza errori

In base alla cella in cui si trova, premendo il pulsante sopraindicato si apre una finestra che visualizza gli errori ed eventuali anomalie dell'esito NEGATIVO che è stato caricato.

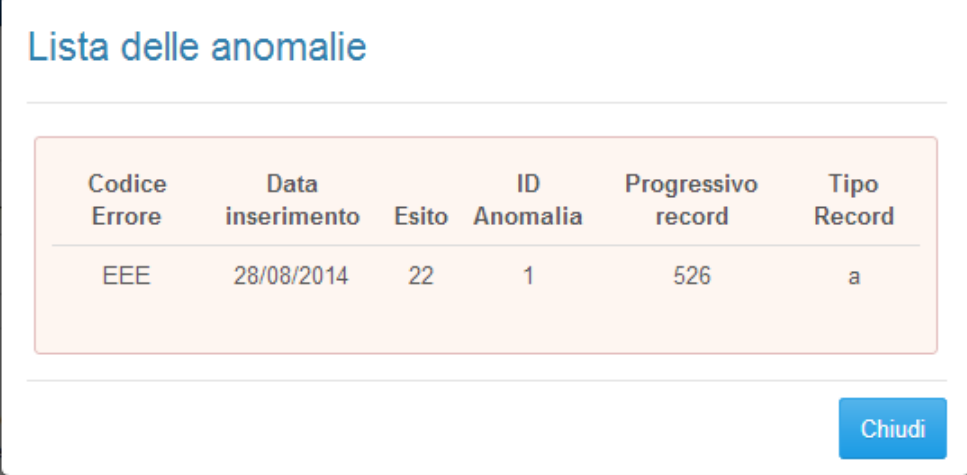

## **2.8.7 Comunicazioni (Storico)**

Pagina con l'elenco di tutte comunicazioni. Azioni possibili:

• Scaricare una comunicazione

# **2.8.8 Scaricamento file di comunicazione esistente**

#### $\pm$  Scarica

Il pulsante sopra riportato permette di scaricare in una nuova scheda del browser, il file di una comunicazione saldi già esistente.

# *2.9 Comunicazioni (Saldi da inviare)*

Pagina con l'elenco dei saldi per cui è possibile creare una comunicazione. Azioni possibili:

- Creare un file di comunicazione saldi;
- Caricare l'esito di una comunicazione saldi;
- Scaricare una comunicazione saldi;
- Annullare una comunicazione saldi<br>  $\begin{array}{rcl}\n\text{(modem)} & \text{array} & \text{Answer} \\
\end{array}$

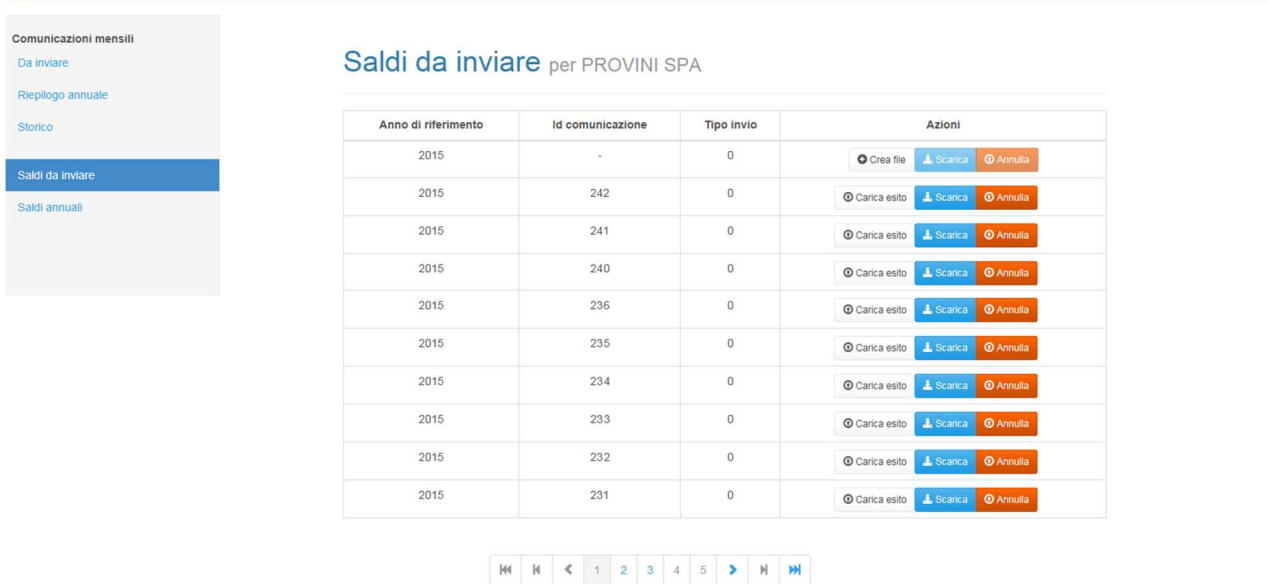

## **2.9.1 Comunicazioni (Saldi da inviare) – Crea file di comunicazione**

#### O Crea file

La comunicazione del saldo deve avvenire annualmente per tutti i rapporti che sono od erano aperti nell'anno in esame. Il formato del file di comunicazione è descritto in dettaglio nel documento [5].

I tipi di comunicazioni sono:

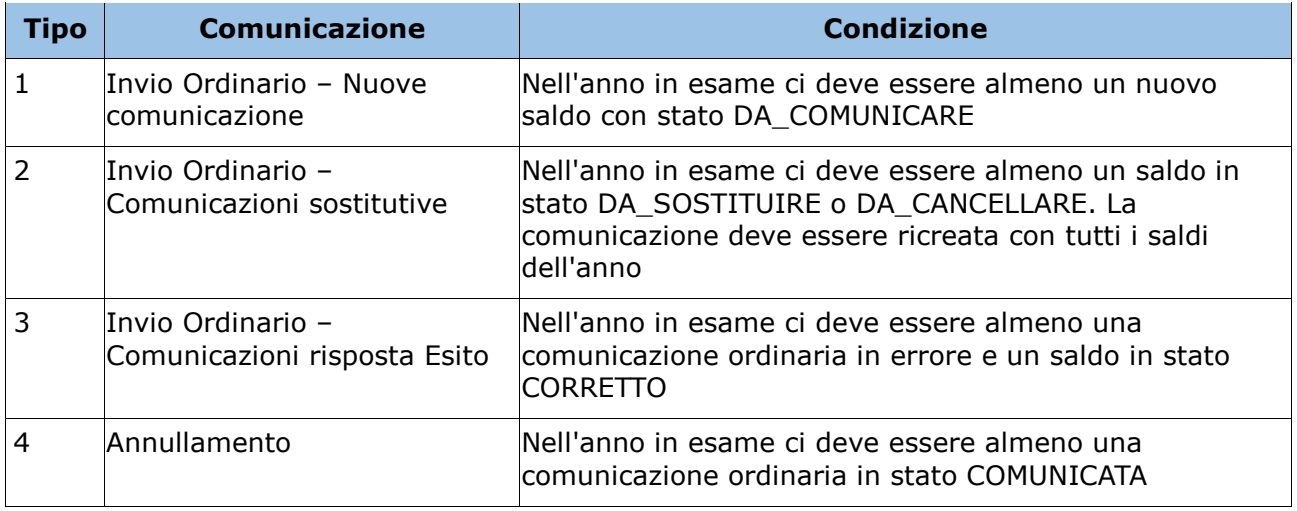

Il ciclo di vita della comunicazione risulta essere:

PROVINI SPA - O Esci

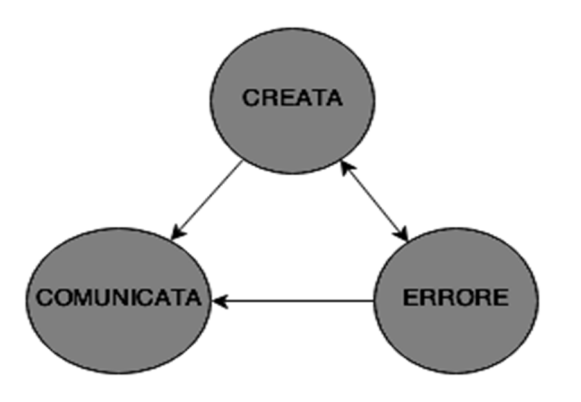

Per ogni tipo di comunicazione, è ammessa una sola comunicazione aperta [stato != COMUNICATA].

#### *Creata*

La comunicazione viene creata con tutti i saldi per l'anno in essere. Tutti i saldi vengono protetti.

#### *Comunicata*

Viene caricato un esito POSITIVO per la comunicazione generata. Tutti i saldi rimangono protetti e il loro stato diviene COMUNICATO.

#### *Errore*

Viene caricato un esito NEGATIVO per la comunicazione generata.

Essa è:

- da considerarsi inviata per i saldi a cui non è stato segnalato errore;
- da considerarsi NON inviata per i saldi a cui è stato segnalato errore e richiede l'intervento dell'utente per la generazione di una nuova comunicazione correttiva;

Avanzano solo gli stati dei saldi che sono stati ritenuti corretti.

## **2.9.2 Comunicazioni (Saldi da inviare) – Scarica comunicazione**

#### & Scarica

Il pulsante sopra riportato permette di scaricare in una nuova scheda del browser, il file di una comunicazione saldi già esistente.

# **2.9.3 Comunicazioni (Saldi da inviare) – Annulla comunicazione**

#### **O** Annulla

Il pulsante sopra riportato permette di annullare la comunicazione relativa alla riga in cui si trova.

# **2.9.4 Comunicazioni (Saldi da inviare) – Carica esito comunicazione**

**O** Carica esito

#### **!** (Vedere paragrafo **2.2.9.3 – Caricamento esito comunicazione**)

# **2.9.5 Comunicazioni (Saldi annuali)**

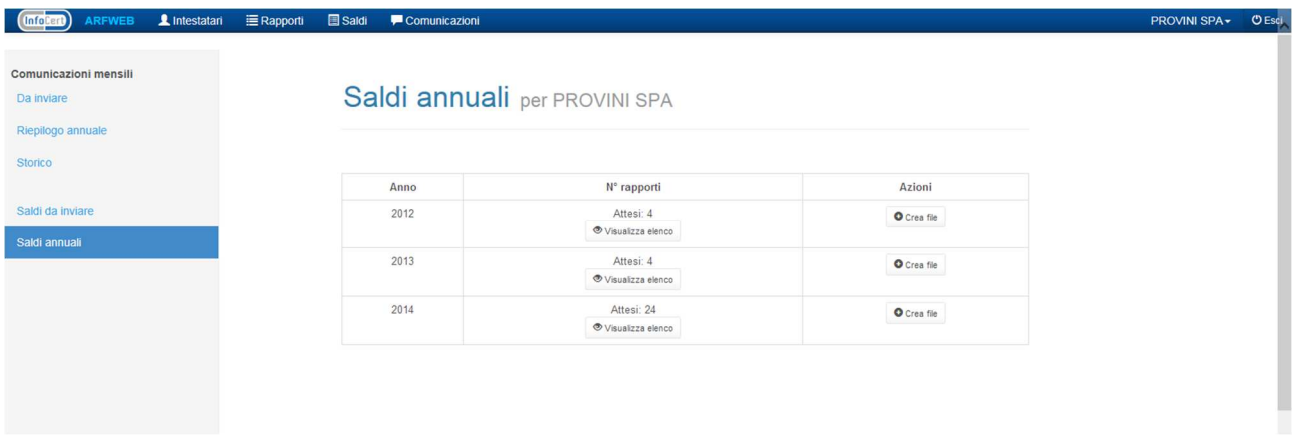

# **2.9.6 Comunicazioni (Saldi annuali) – Crea file**

**!** (Vedere paragrafo **2.2.11.1 – Caricamento esito comunicazione**)

# **2.9.7 Comunicazioni (Saldi annuali) – Visualizza elenco rapporti**

**!** (Vedere paragrafo **2.2.6.1 – Elenco rapporti (filtrato)**)